## <span id="page-0-0"></span>**Guide de l'utilisateur pour moniteur couleur à écran plat Dell™ E178WFP**

#### **A propos de votre moniteur**

[Vue avant](file:///C:/data/Monitors/E178WFP/fr/ug/about.htm#Front_View) [Vue Arrière](file:///C:/data/Monitors/E178WFP/fr/ug/about.htm#Back_View) [Vue de côté](file:///C:/data/Monitors/E178WFP/fr/ug/about.htm#Side_View) [Vue de dessus](file:///C:/data/Monitors/E178WFP/fr/ug/about.htm#Bottom_View) [Spécifications Moniteur](file:///C:/data/Monitors/E178WFP/fr/ug/about.htm#Specifioications) [Entretien de Votre Ecran](file:///C:/data/Monitors/E178WFP/fr/ug/about.htm#Caring)

## **Utilisation du support réglable de votre moniteur**

Attachement du trépie [Organisation de vos câbles](file:///C:/data/Monitors/E178WFP/fr/ug/stand.htm#Organizing%20Your%20Cables) [Utilisation du pivot](file:///C:/data/Monitors/E178WFP/fr/ug/stand.htm#Using%20the%20Tilt,%20Swivel%20Vertical%20Extension) [Retrait du piedestal](file:///C:/data/Monitors/E178WFP/fr/ug/stand.htm#Removing%20the%20Stand)

#### **Utilisation des menus affichés a l'écran (« OSD »)**

[Connexion de votre moniteur](file:///C:/data/Monitors/E178WFP/fr/ug/setup.htm#Connecting%20Your%20Monitor) Utilisation des boutons du pa [Utilisation du menu affiché a l'écran \(OSD\)](file:///C:/data/Monitors/E178WFP/fr/ug/setup.htm#Using_the_OSD) [Utilisation de la barre de son Dell™ \(Optionnelle\)](file:///C:/data/Monitors/E178WFP/fr/ug/setup.htm#Using%20the%20Dell%20Soundbar%20(Optional))

## **Problemes spécifiques au produit**

[Dépannage spécifique du moniteur](file:///C:/data/Monitors/E178WFP/fr/ug/solve.htm#Monitor%20Specific%20Troubleshooting) [Problemes Courants](file:///C:/data/Monitors/E178WFP/fr/ug/solve.htm#Common%20Problems)  [Problemes Spécifiques au Produit](file:///C:/data/Monitors/E178WFP/fr/ug/solve.htm#Product%20Specific%20Problems)

**Annexes** Notice FCC Avis (États[-unis seulement\) et autres informations](file:///C:/data/Monitors/E178WFP/fr/ug/appendx.htm#FCC%20Identification%20Information)  réglementaires [MISE EN GARDE: Consignes de Sécurité](file:///C:/data/Monitors/E178WFP/fr/ug/appendx.htm#Safety_Information) [Contacter Dell](file:///C:/data/Monitors/E178WFP/fr/ug/appendx.htm#Contacting%20Dell)

#### **Remarque, Avertissement et Danger**

A travers ce guide, certains textes peuvent etre accompagnés d'une icône et imprimés en caracteres gras ou italiques. Ces textes sont des remarques, des avertissements et des dangers, qui sont utilisés comme suit :

 $\mathscr{U}$  REMARQUE : Une REMARQUE indique une information importante qui vous aide a mieux utiliser votre ordinateur.

AVERTISSEMENT: Un AVERTISSEMENT indique soit un risque de dommage matériel, soit un risque de perte de données, et vous explique comment 0 éviter le probleme.

DANGER : Un DANGER indique un risque de sinistre matériel ou corporel.

Certains avertissements peuvent s'afficher dans un format différent, sans etre accompagnés d'une icône. Dans de tels cas, la présentation spécifique de l'avertissement est imposée par l'autorité de régulation.

## **Les informations de ce document peuvent etre modifiées sans préavis. © 2007-2008 Dell Inc. Tous droits réservés.**

Toute reproduction par quelque moyen que ce soit sans permission écrite de Dell Computer Corporation est strictement interdite.

Les marques commerciales utilisées dans ce texte : *Dell,* le logo DELl, Inspiron, Dell Precision, Dimension, OptiPiex, Laitlude, PowerEdge, PowerVault, PowerVault, PowerVault, PowerVault, PowerVault, PowerVault, Pour la<br>P

D'autres marques déposées ou noms commerciaux peuvent etre utilisés dans ce document pour indiquer soit le pom<br>produits. Dell Computer Corporation décline tout intéret patrimonial a l'égard des marques et noms commerciaux

Février 2008 Rev. A01

#### <span id="page-1-0"></span>**A propos de votre Moniteur Moniteur a écran plat Dell™ E178WFP**

[Vue avant](#page-1-1)

- [Vue Arrière](#page-1-2)
- [Vue](#page-2-1) [de côté](#page-2-1)
- Ovue de Dessus
- [Spécifications du Moniteur](#page-3-2)
- [Politique de qualité relatives aux pixels des moniteurs LCD](#page-6-1)
- **O[Entretien de Votre Ecran](#page-6-2)**

## <span id="page-1-1"></span>**Vue avant**

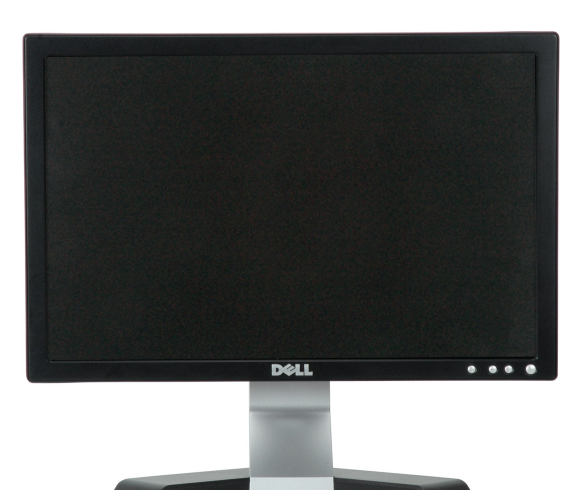

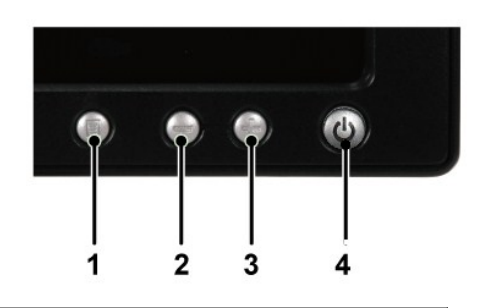

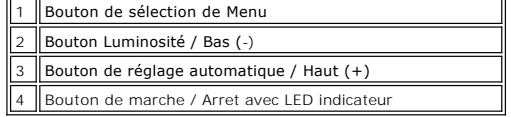

## <span id="page-1-2"></span>**Vue arriere**

<span id="page-2-0"></span>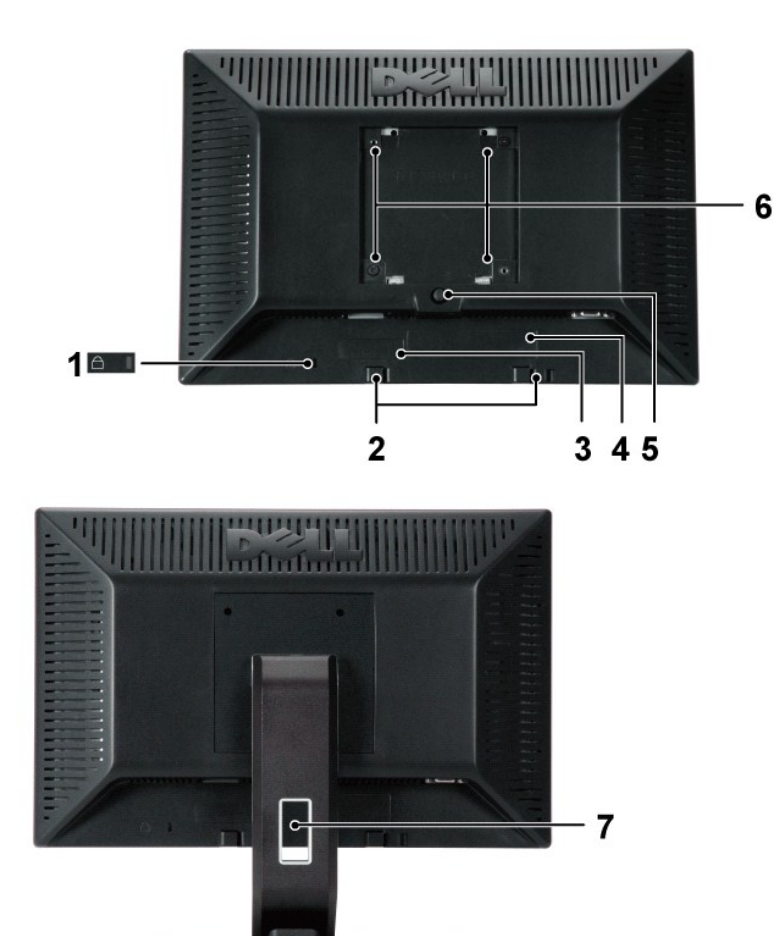

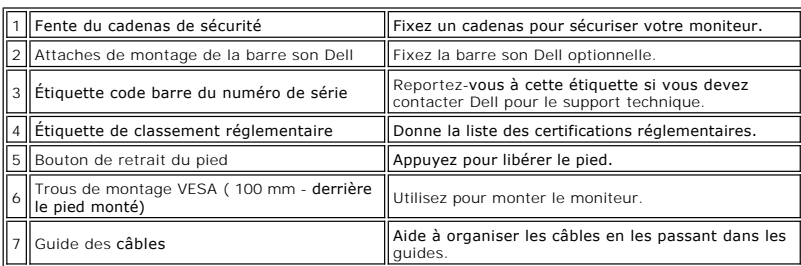

# <span id="page-2-1"></span>**Vue de côté**

<span id="page-3-0"></span>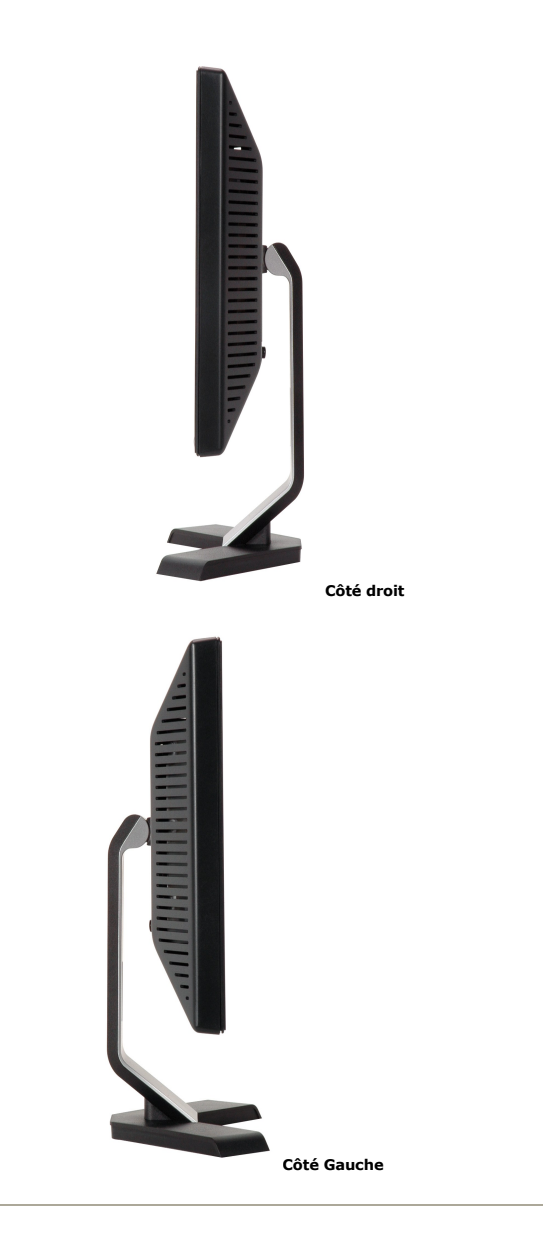

# <span id="page-3-1"></span>**Vue de dessus**

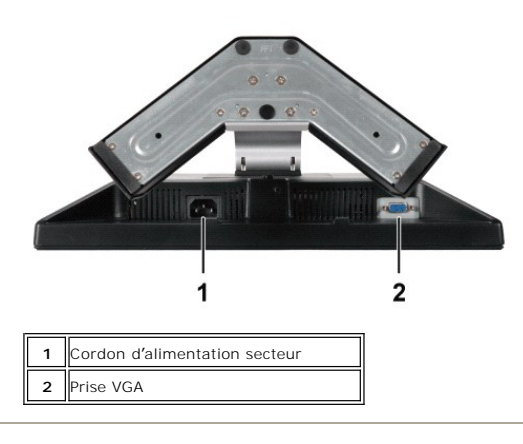

# <span id="page-3-2"></span>**Spécifications Moniteur**

## **Général**

Numéro de modele en el establecer en la component de la E178WFP

### **Ecran plat**

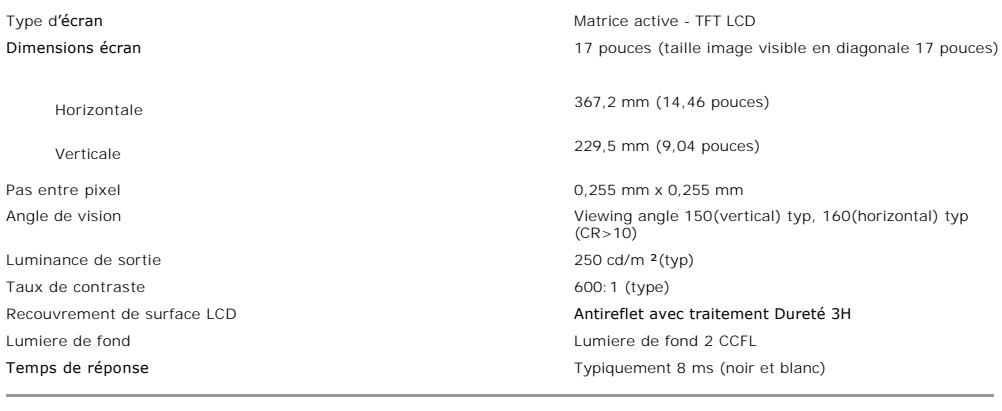

## **Résolution**

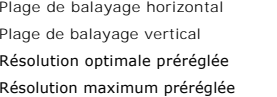

30 kHz a 83 KHz (automatique) 50 Hz a 75 Hz 1440 x 900 a 60 Hz 1440 x 900 a 60 Hz

## **Modes d'affichage prédéfinis**

Dell™ garantit la taille d'image et le centrage pour tous les modes prédéfinis énumérés dans le tableau suivant.

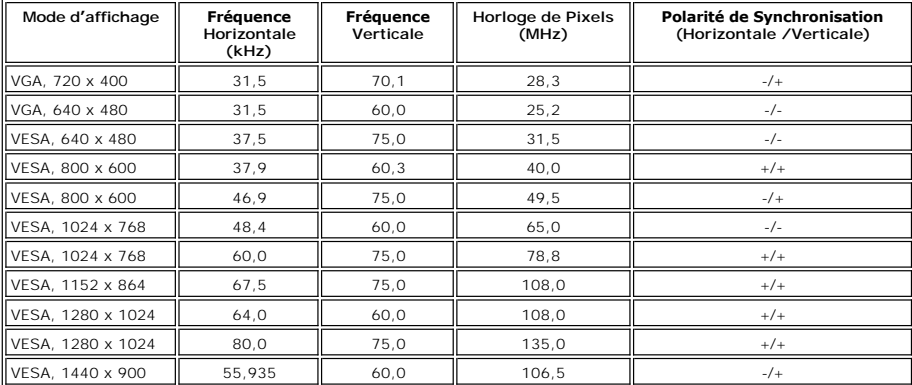

## **Electricité**

Le tableau suivant liste les spécifications électriques :

Courant de démarrage 120V: 30A (Max.)

Signaux d'entrée vidéo Analogique RVB: 0,7 Volts +/-5%, impédance d'entrée 75 ohm Synchronisation des signaux d'entrée Sub-D : amovible, analogique, 15 broches, relié au moniteur Tension CA d'entrée / fréquence / courant 100 a 240 VAC / 50-60 Hz / 1,5 A Max,

## **Caractéristiques Physiques**

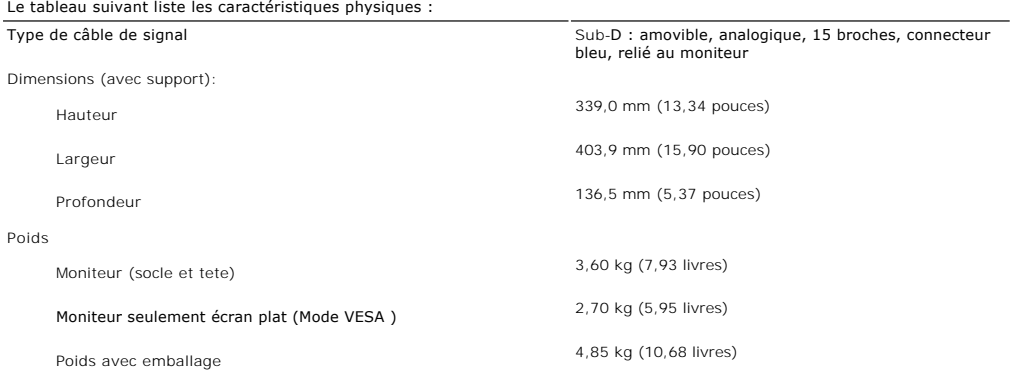

#### **Environnement**

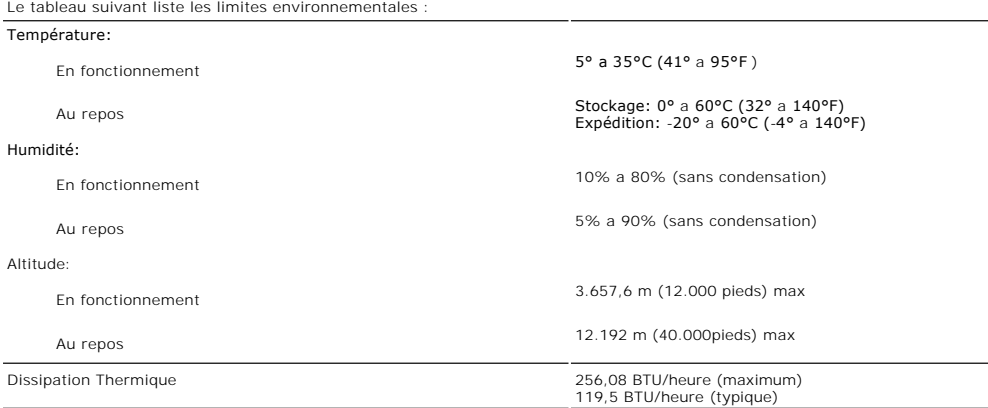

#### **Modes de Gestion d'Alimentation**

Si vous avez une carte vidéo compatible avec VESA DPM™ ou un logiciel installé sur votre PC, le moniteur peut s'éteindre automatiquement lorsque vous ne<br>l'utilisez pas pour économiser l'énergie. Ceci est appelé le « Mode d

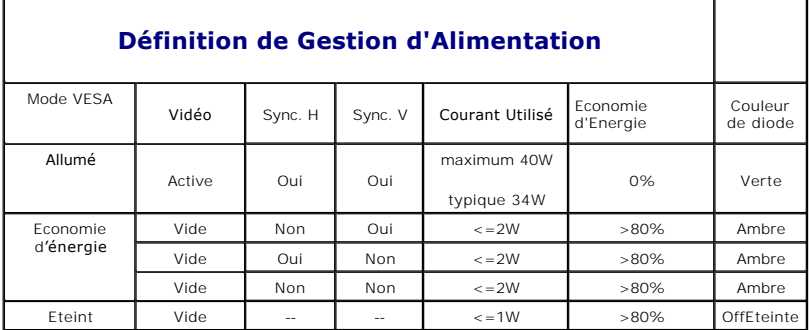

NOTE: Le <u>OSD</u> fonctionne uniquement en mode "utilisation normale". Sinon l'un des messages<br>suivants s'affichera, en fonction de l**'alimentation sélectionnée.** 

En mode Economie d'énergie Appuyez sur le bouton d'alimentation de l'ordinateur ou sur n'importe quelle touche du clavier ou déplacez la souris.

<span id="page-6-0"></span>Activez l'ordinateur et réveillez le moniteur pour obtenir acces au [OSD.](file:///C:/data/Monitors/E178WFP/fr/ug/setup.htm#Using_the_OSD)

#### **Affectation des Broches**

#### **Connecteur VGA**

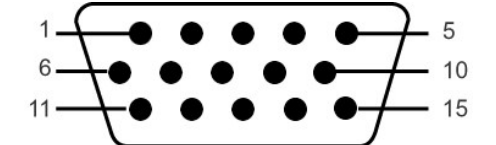

Le tableau suivant indique l'allocation des broches du connecteur VGA :

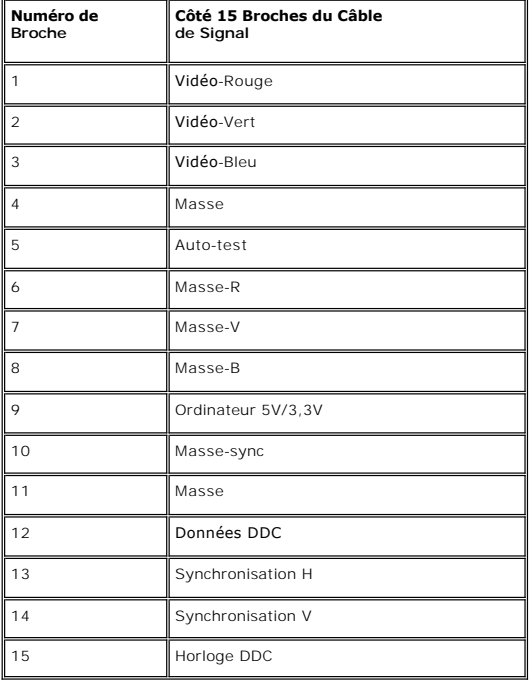

#### **Fonction Plug and Play**

Vous pouvez installer le moniteur sur tout systeme compatible Plug & Play. L**e moniteur offre automatiquement a l'ordinateur ses Données d'Identification de**<br>Mon**iteur Etendues (EDID) a l'aide des protocoles de Canal de Mo** automatique.

#### <span id="page-6-1"></span>**Politique de qualité relatives aux pixels des moniteurs LCD**

Pendant le processus de fabrication du moniteur LCD, il n'est pas rare qu'un ou plusieurs pixels se figent dans un état fixe. Le résultat visible est un pixel fixe qui apparaît comme une tâche décolorée sombre ou brillante extrêmement minuscule.

Dans presque chaque cas, ces pixels fixes sont difficiles à voir et n'amoindrissent pas la qualité d'affichage ni la capacité d'utilisation. On considère qu'un écran<br>avec 1 à 5 pixels fixes comme normal et dans les standar

## <span id="page-6-2"></span>**Entretien de Votre Ecran**

**DANGER :** Lisez et suivez les <u>[consignes de sécurité](file:///C:/data/Monitors/E178WFP/fr/ug/appendx.htm#Safety_Information)</u> avant de nettoyer le .<br>moniteur. **DANGER :** Avant de nettoyer le moniteur, débranchez la prise électrique du moniteur.

- 
- r Pour nettoyer l'écran anti-statique, humidifiez légerement un tissu doux et propre avec de l'eau. Si possible, utilisez un tissu ou une solution pour<br>rettoyage d'écran adaptée a la couverture anti-statique. N'utilisez pa
- 
- 
- Si vous notez une poudre blanche lorsque vous déballez votre moniteur, nettoyez-la avec un chiffon. Cette poudre blanche se produit durant<br>l'expédition du moniteur.<br>1 Manipulez votre moniteur avec soin car les plastiques d

#### <span id="page-8-0"></span>**Appendice**

#### **Guide Utilisateur du Moniteur Couleur Dell™ E178WFP**

[Informations d'Identification FCC \(U.S.Aseulement\)](#page-8-1)

- O MISE EN GARDE : Consignes de Sér
- **O** [Contacter Dell](#page-8-3)
- [Guide de Configuration de Votre Moniteur](#page-19-0)

## <span id="page-8-1"></span>**Informations d'Identification FCC (U.S.Aseulement)**

**FCC Classe B**

Cet équipement génère, utilise et peut émettre de l'énergie de fréquence radio. S'il n'est pas installé et utilisé conformément aux instructions du fabricant, il<br>risque de provoquer des interférences qui affecteront la réc

Cet appareil est conforme aux directives FCC Section 15.Son fonctionnement est sujet aux deux conditions suivantes :

1 Ce produit ne risque pas de causer d'interférences nuisibles.

2 Ce produit doit accepter toutes les interférences reçues, y compris celles qui risquent d'entraîner un fonctionnement indésirable.

**AVERTISSEMENT:**La réglementation FCC prévoit que les altérations ou modifications non expressément approuvées par Dell Inc. peuvent annuler votre d appareil.

Ces limitations visent à assurer une protection raisonnable contre les interférences dans le cadre d'une installation résidentielle.Il n'y a toutefois aucune garantie qu'il ne se produira pas d'interférences dans une installation particulière.Si cet équipement provoque des interférences avec la réception radio et<br>télévision (allumez et éteignez vos appareils pour vous en assure mesures suivantes :

- Réorientez ou déplacez l'antenne de réception.
- 
- 

1 Repositionnez le système par rapport au récepteur.<br>1 Augmentez la distance entre l'équipement et le récepteur.<br>1 Branchez l'équipement à une prise de courant faisant partie d'un autre circuit que celui sur lequel est br

Si nécessaire, consultez un représentant de Dell Inc. ou un technicien expérimenté en radio/télévision afin d'obtenir des suggestions supplémentaires.

Les informations suivantes concernent l'appareil ou les appareils couverts par ce document, en accord avec la réglementation FCC:

- l Nom du produit:E178WFP
- l Numéro de modèle:E178WFPc
- l Nom de la société:

Dell Inc.

Worldwide Regulatory Compliance & Environmental Affairs

One Dell Way

Round Rock,TX 78682 USA 512-338-4400

## <span id="page-8-2"></span>**MISE EN GARDE: Consignes de Sécurité**

Pour des informations sur les instructions de sécurité, veuillez vous référer au *Guide d'informations du produit*.

## <span id="page-8-3"></span>**Contacter Dell**

Vous pouvez contacter Dell via Internet ou par téléphone :

- 
- r-Pour le service d'assistance via Internet, allez sur **support.dell.com**.<br>r-Pour le service d'assistance mondial via Internet, utilisez la barre de menu **« Choose a Country/Region » (<b>Choisir un pays/une région)** en bas d
- page ou utilisez l'une des adresses Internet données dans le tableau suivant . l Pour le service d'assistance par Email, voir les adresses Email indiquées dans le tableau suivant.

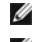

**REMARQUE:** Les numéros gratuits doivent être utilisés depuis le pays dans lequel ils apparaissent.

Ø **REMARQUE**: Dans certains pays, une assistance technique spécialement pour les ordinateurs Dell™ XPS™ est<br>disponible via des numéros de téléphone spéciaux, indiqués dans le tableau suivant par pays. Si vous ne trouvez pas ci-dessous un numéro de téléphone spécialement pour les ordinateurs XPS, vous pouvez alors appeler le numéro

d'assistance technique de Dell indiqué dans le tableau suivant ; votre appel sera alors redirigé.

l Pour l'assistance téléphonique, utilisez les numéros de téléphone indiqués dans le tableau suivant : Si vous avez besoin d'aide pour trouver quel code utiliser, contactez un opérateur local ou international.

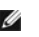

**REMARQUE:** Les informations de contact sont correctes au moment de la publication de ce document et sont sujettes à des changements sans préavis.

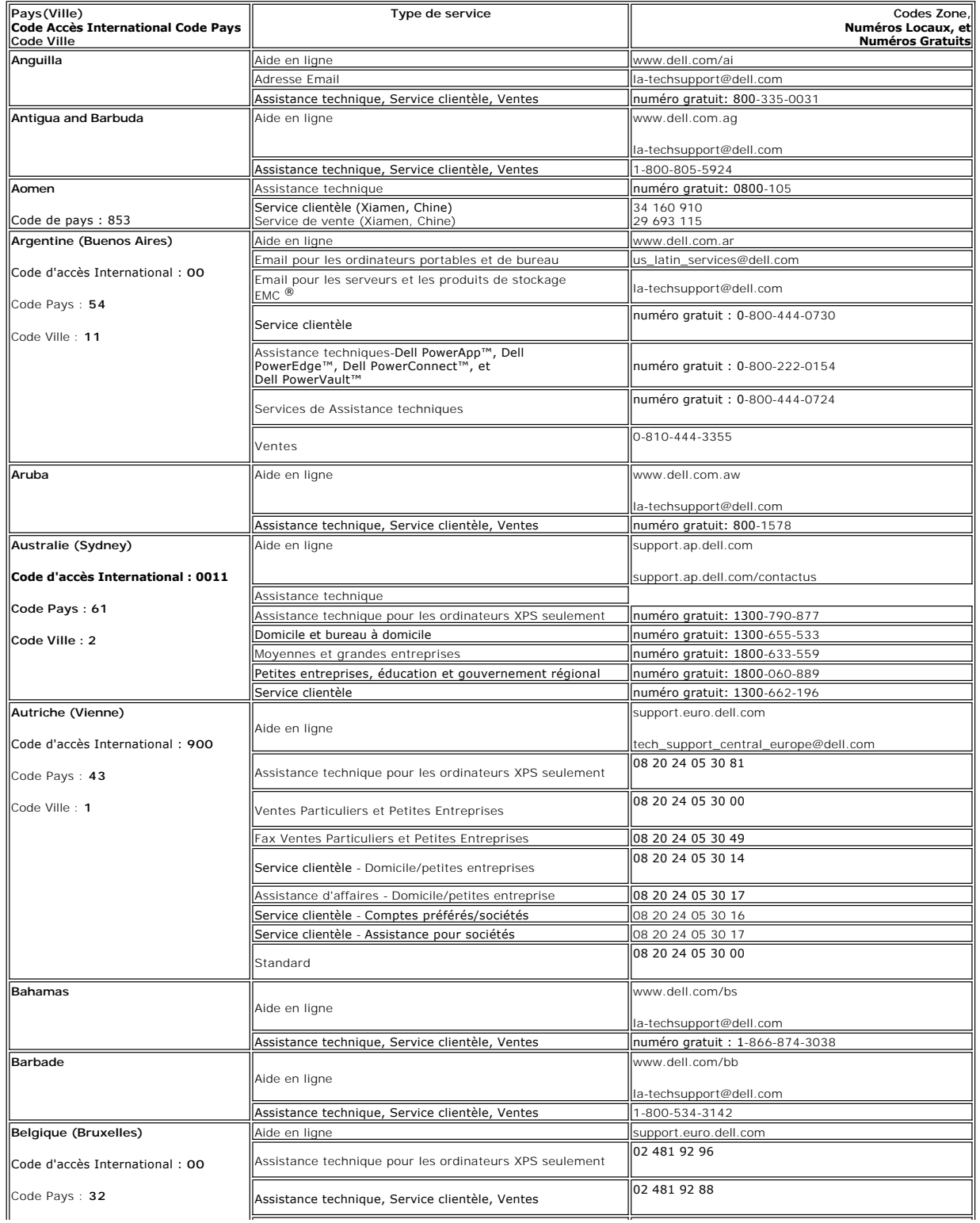

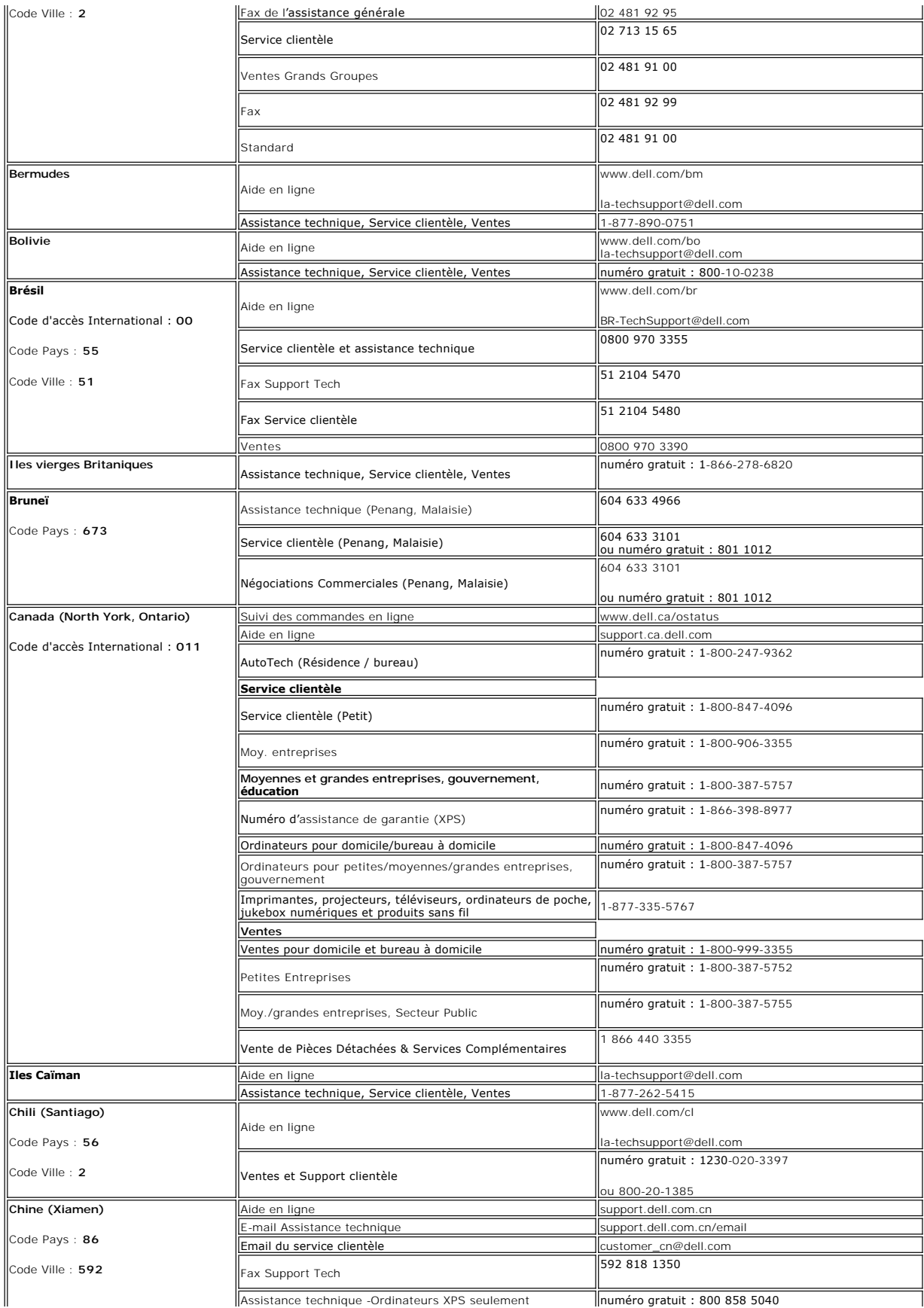

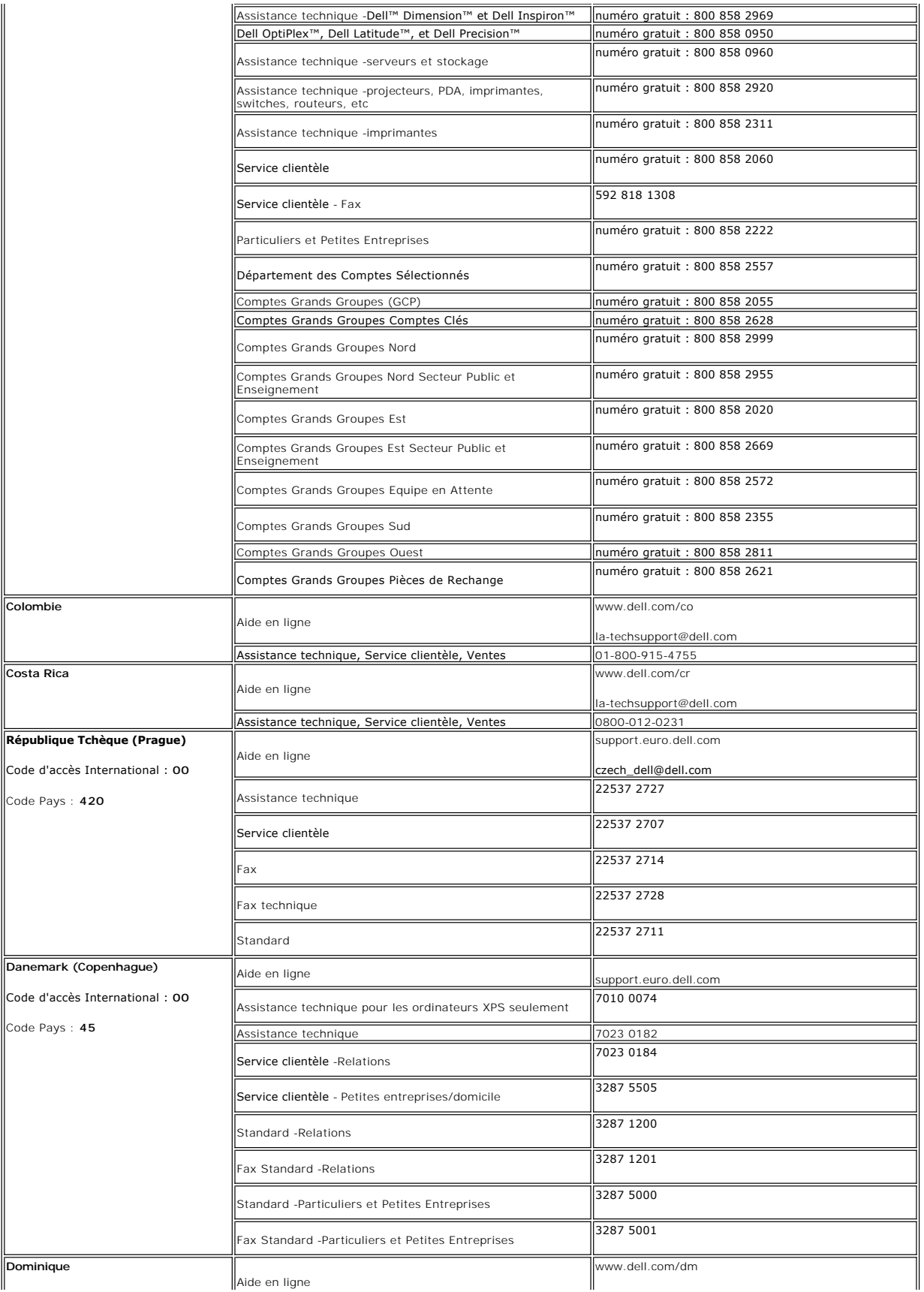

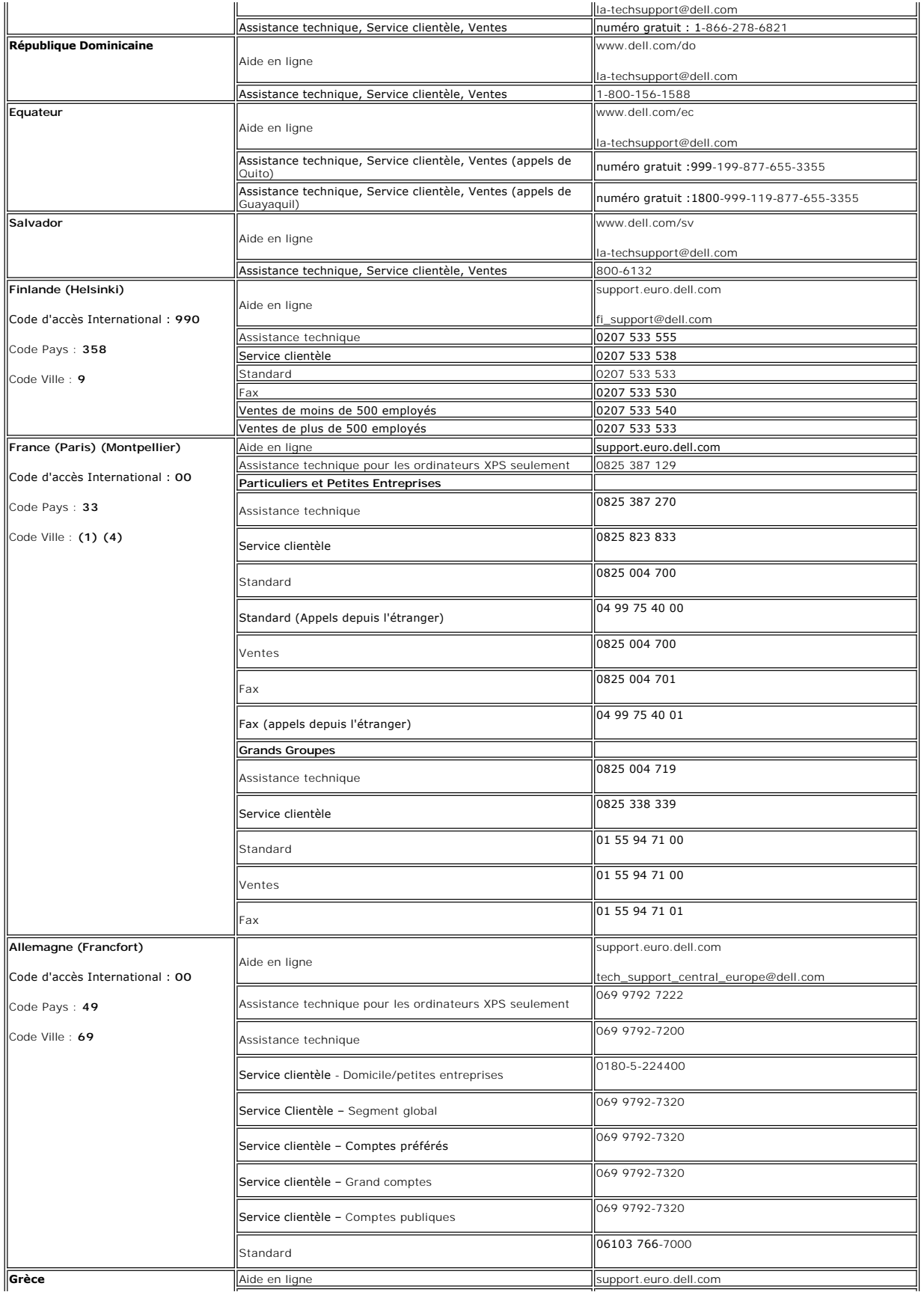

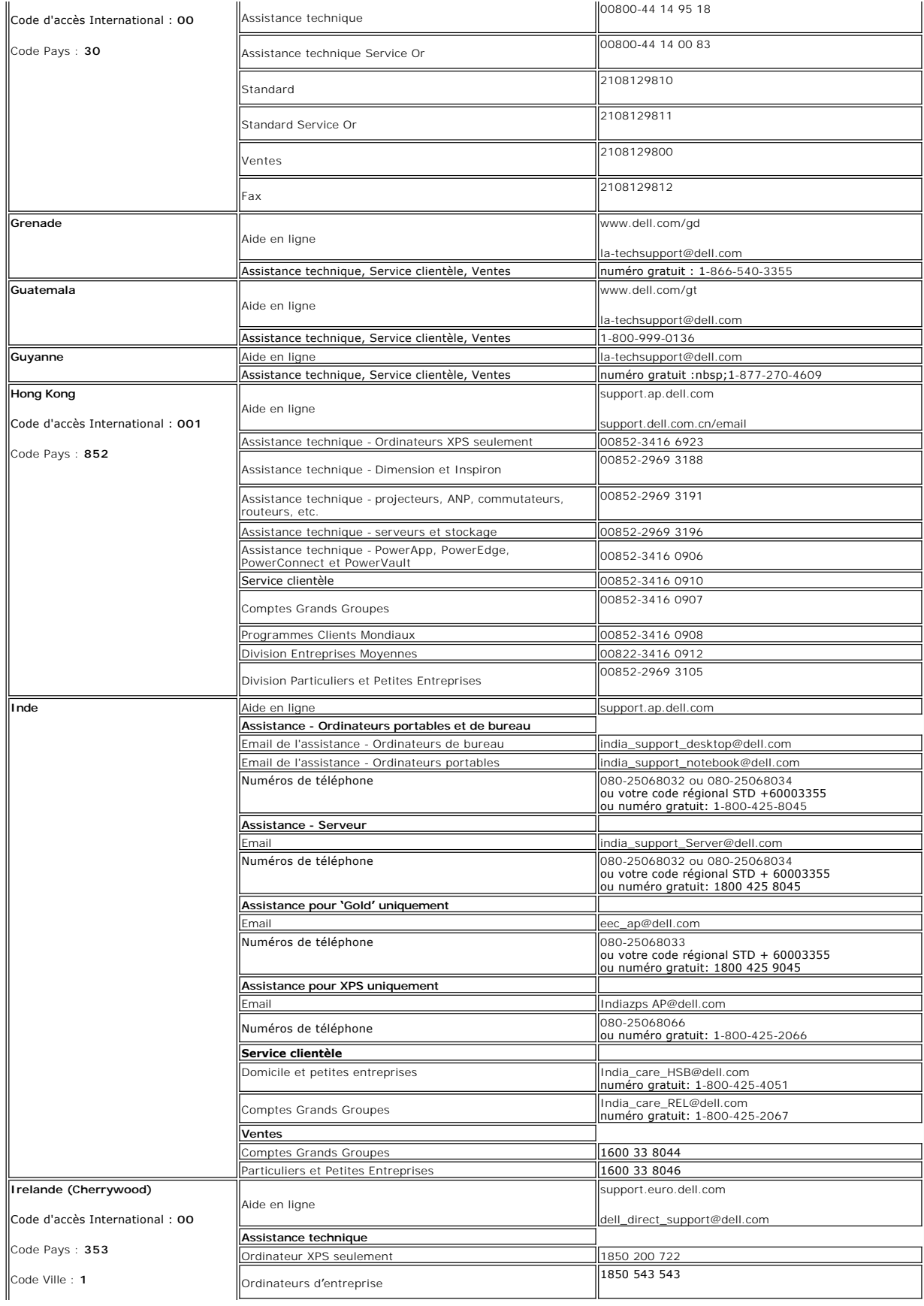

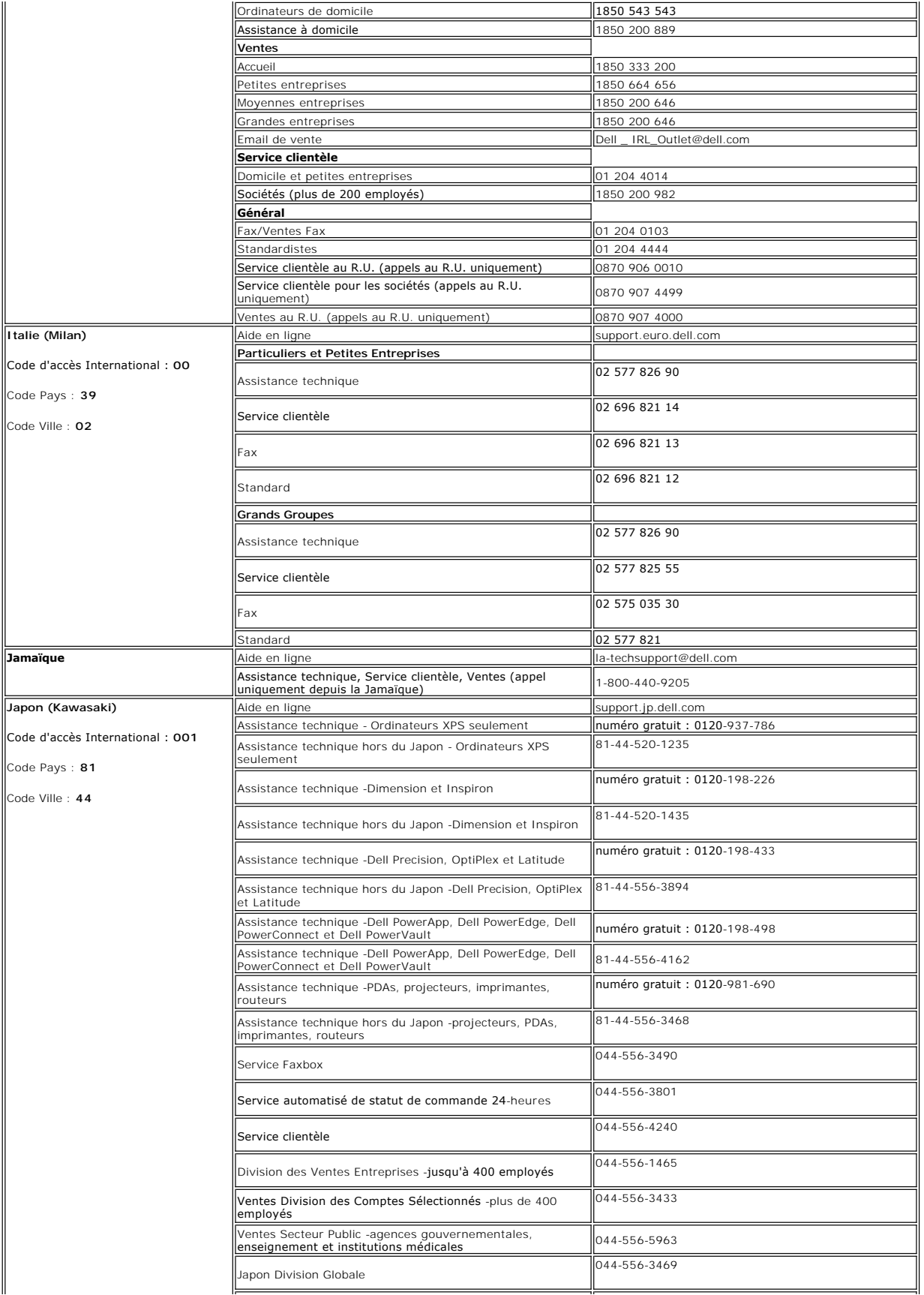

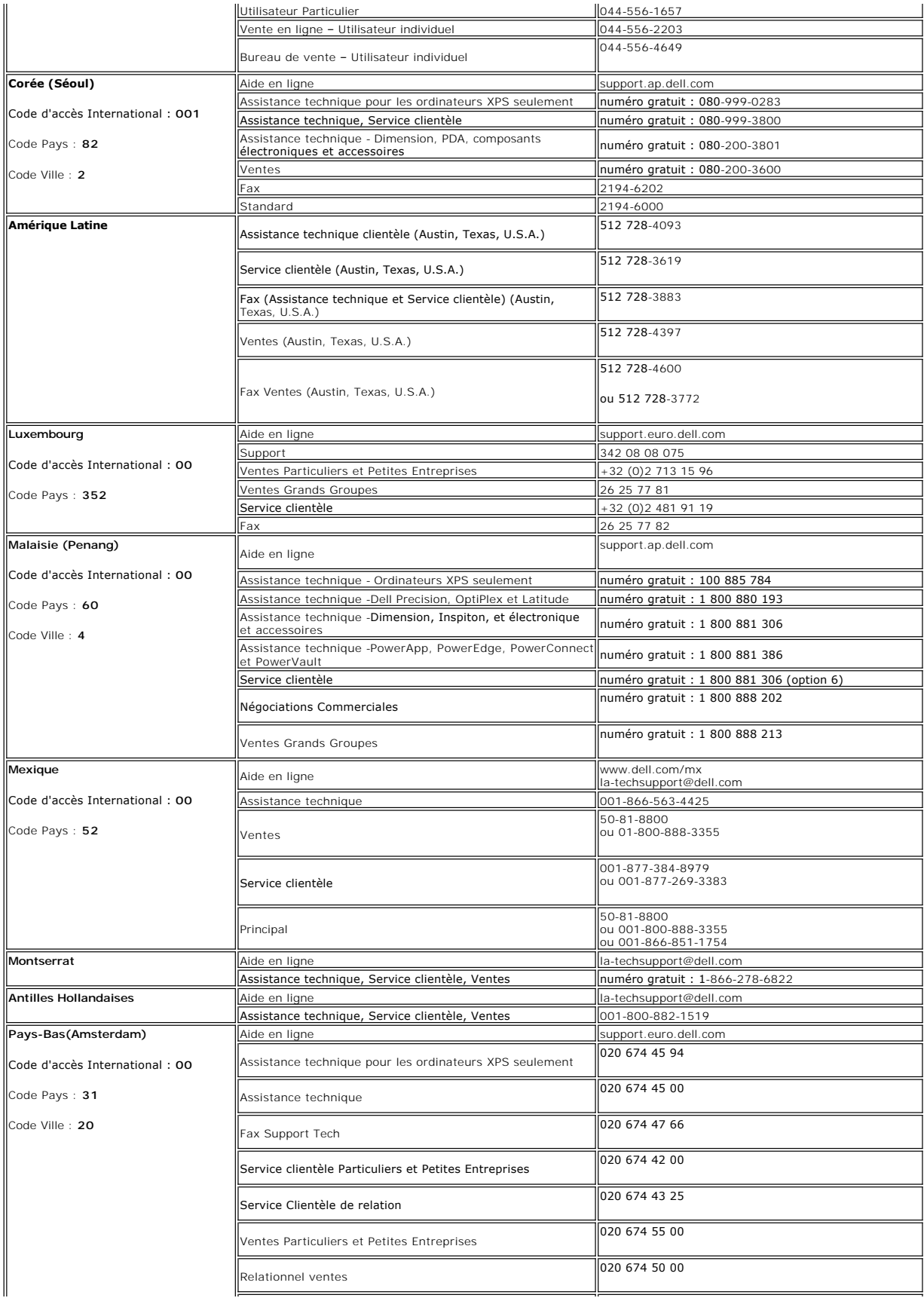

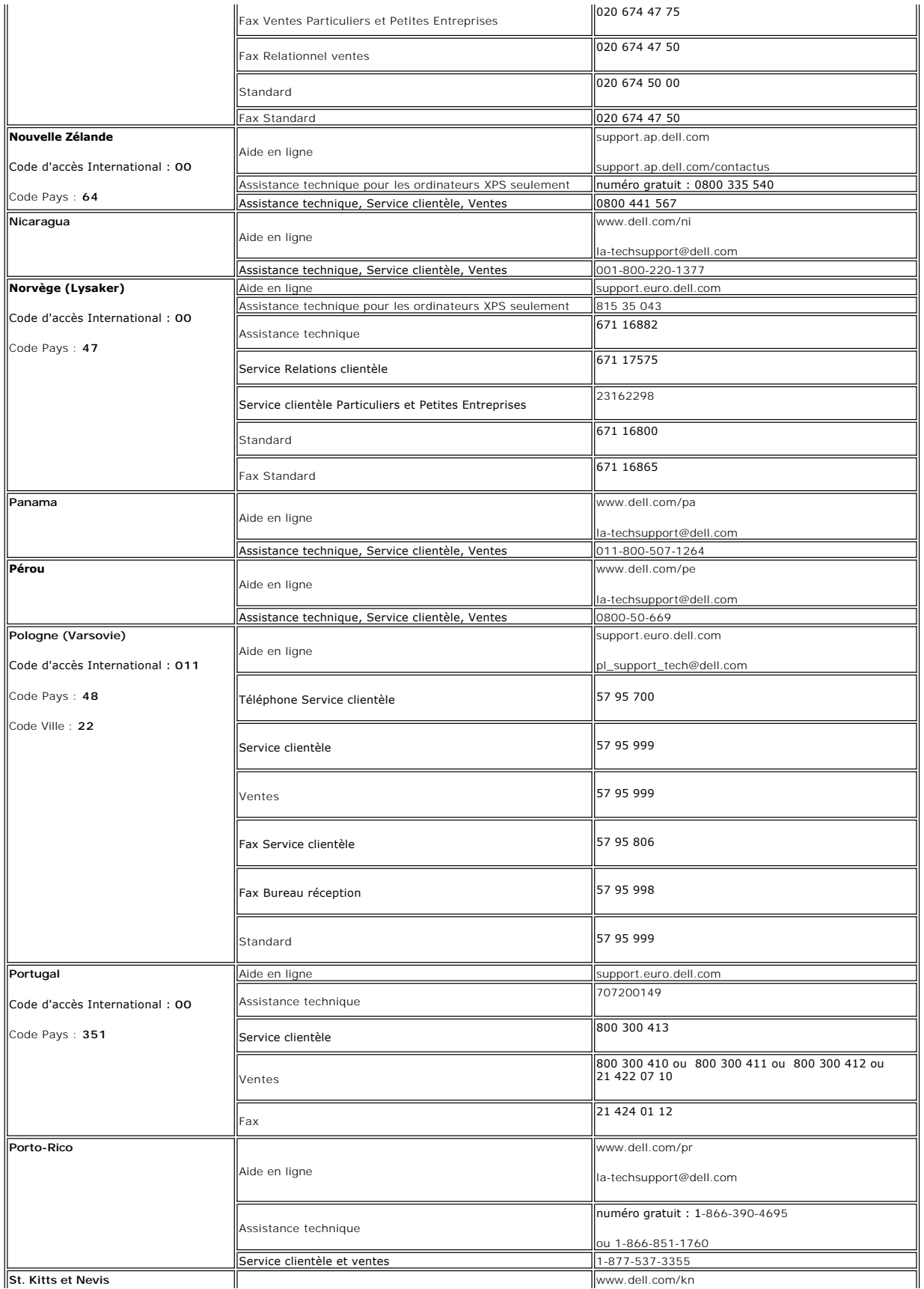

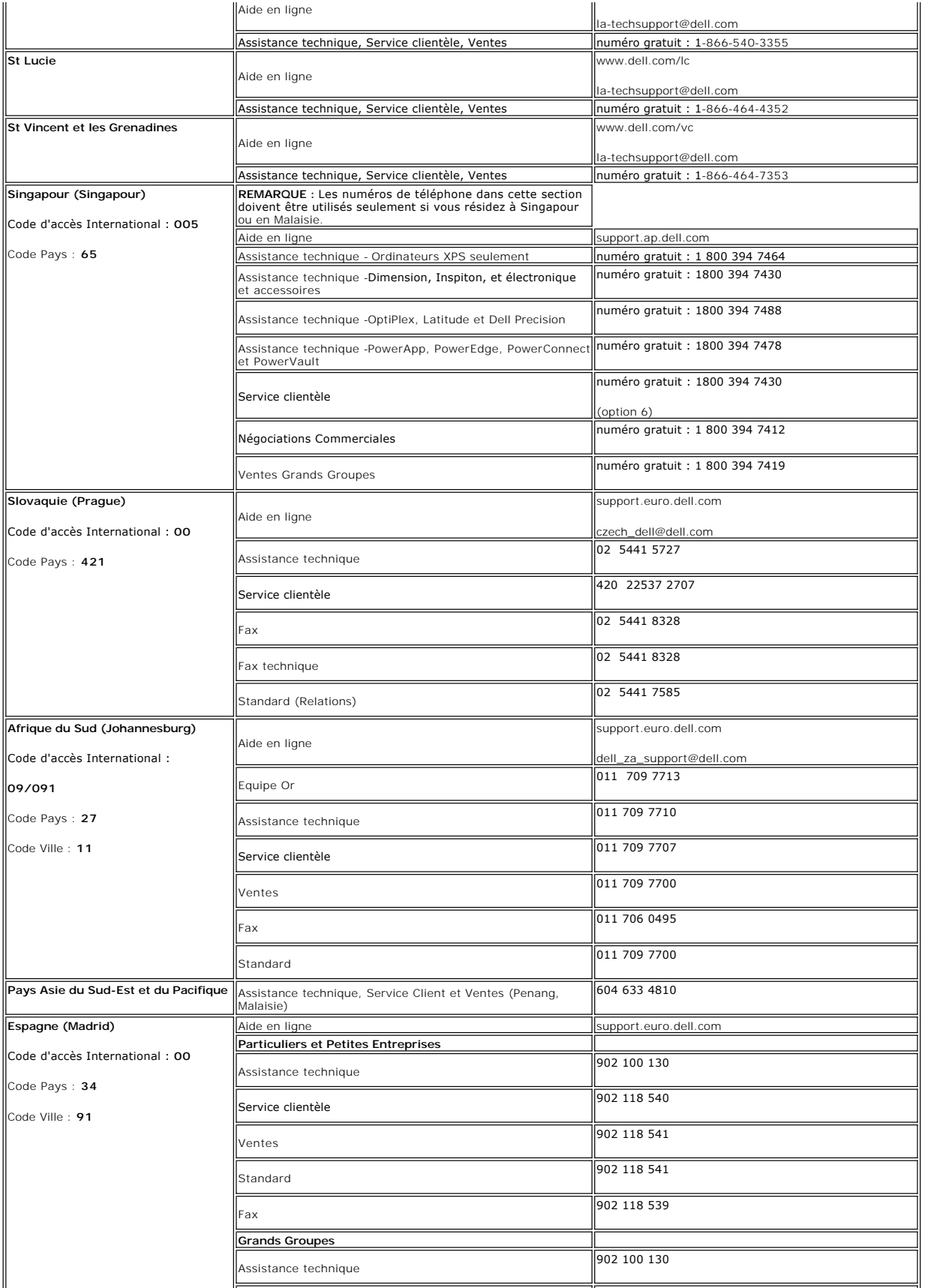

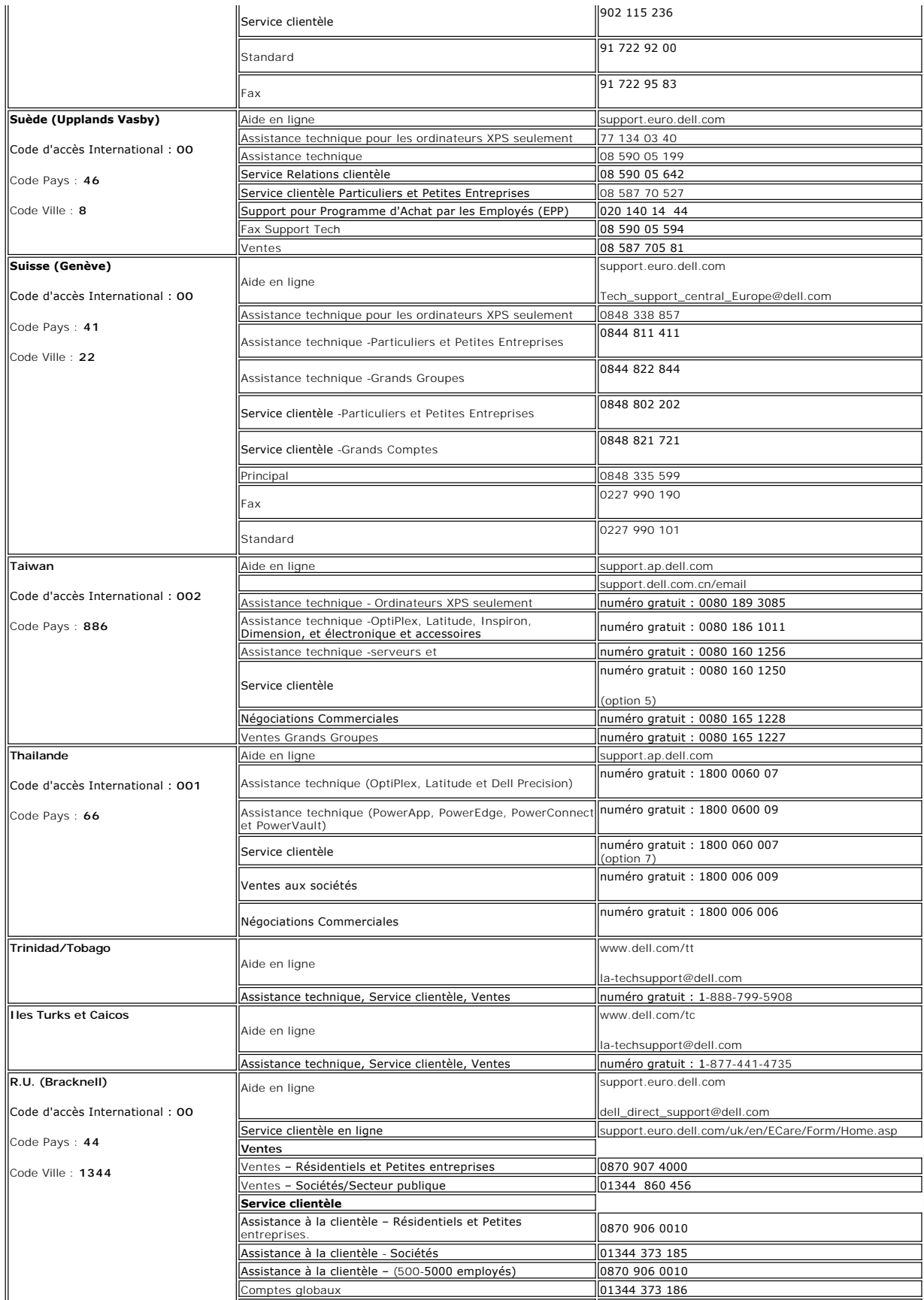

<span id="page-19-0"></span>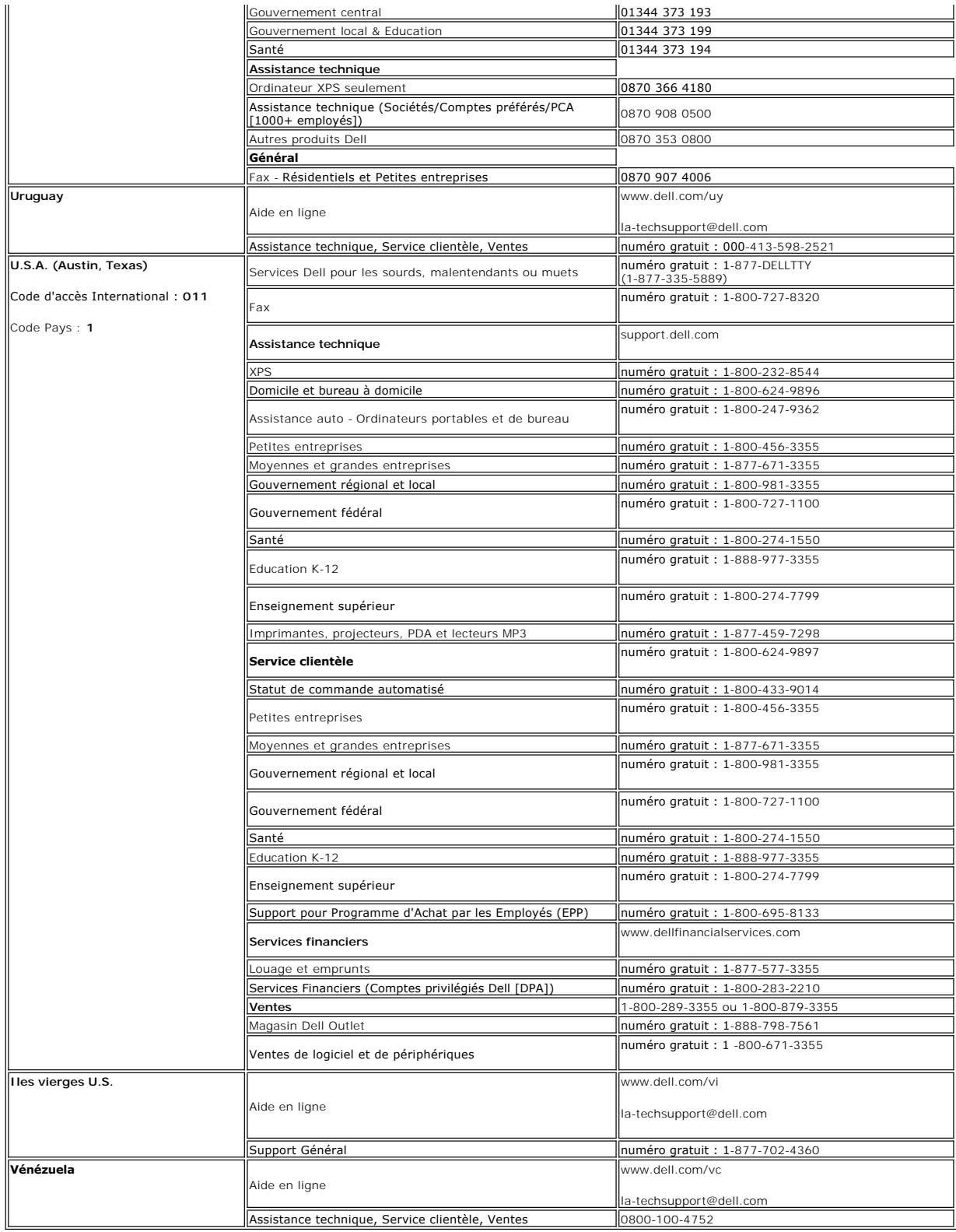

Pour visualiser des fichiers PDF (fichiers avec une extension .**pdf**), cliquez sur le titre du document. Pour enregistrer les fichiers PDF (fichiers avec une<br>extension **.pdf**) sur votre disque dur, cliquez sur **Enregistre** 

*[Guide de Configuration de Votre Moniteur](file:///C:/data/Monitors/E178WFP/E178WFP.pdf)* (.pdf) (23.1 MB)

**REMARQUES: Les fichiers PDF nécessitent Adobe®** Acrobat® Reader®, qui peut être téléchargé sur le site Web Adobe à l'adresse suivante<br>**www.adobe.com**. Pour consulter un fichier PDF, lancez Acrobat Reader. Ensuite, clique

#### <span id="page-21-0"></span>**Utilisation des menus affichés a l'écran (« OSD ») Moniteur a écran plat Dell™ E178WFP**

- [Connexion de votre moniteur](#page-21-1)
- Utilisation des boutons du pa
- [Menu affiché a l'écran \(OSD\)](#page-22-1)
- [Utilisation de la barre de son Dell™ \(Optionnelle\)](#page-27-1)

## <span id="page-21-1"></span>**Connexion de votre moniteur**

**DANGER:** Avant d'entreprendre toute procédure de ce chapitre, suivez Consignes de Sécurité.

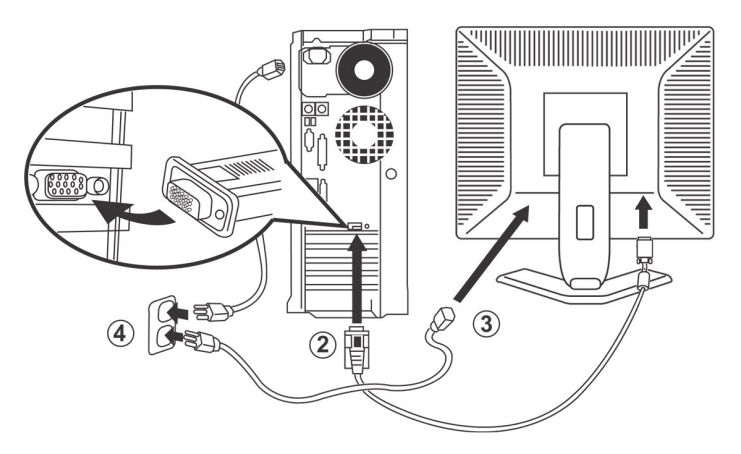

- 1. Eteignez votre ordinateur, et débranchez le cordon d'alimentation.<br>2. Connectez le câble bleu du moniteur au port vidéo correspondant :
- 2. Connectez le câble bleu du moniteur au port vidéo correspondant a l'arriere de votre ordinateur. (L'image est uniquement une illustration, l'apparence du systeme peut varier).
- 
- 
- 3. Connectez le cordon d'alimentation de votre écran au port d'alimentation a l'arriere de ce dernier.<br>A Branchez les câbles d'alimentation de votre ordinateur et de votre écran dans une prise de courant voisine. Votre mon
- 

<span id="page-21-2"></span>Si votre moniteur affiche une image, l'installation est terminée. S'il n'y a pas d'image affichée, voyez [Dépannage spécifique du moniteur](file:///C:/data/Monitors/E178WFP/fr/ug/solve.htm#Monitor%20Specific%20Troubleshooting).

#### **Utilisation des boutons du panneau avant**

Utilisez les boutons de contrôle a l'avant du moniteur pour régler les caractéristiques de l'image affichée. Lorsque vous utilisez ces boutons pour régler les contrôles, un menu s'affiche a l'écran pour indiquer leur valeur numérique a mesure qu'ils changent.

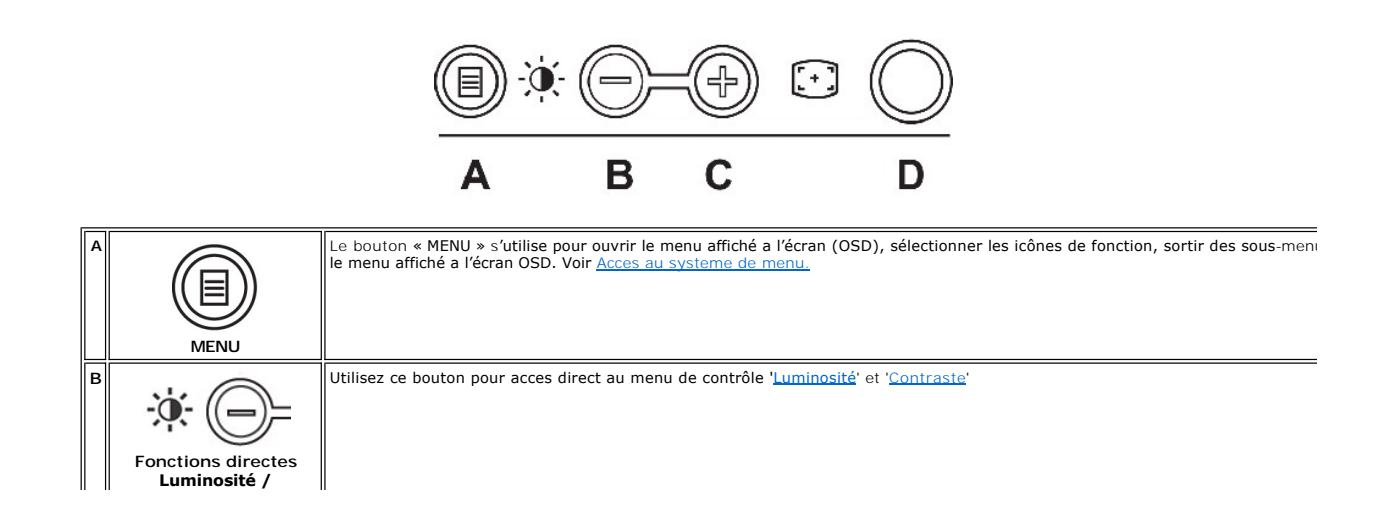

<span id="page-22-0"></span>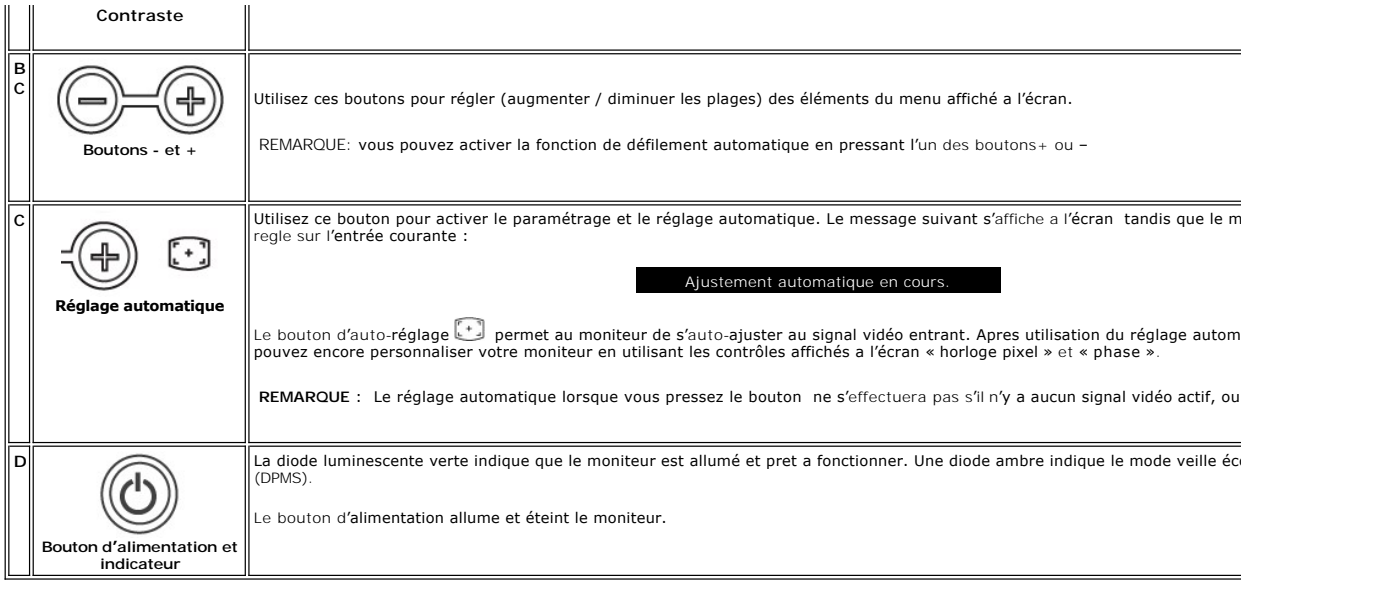

# **Menu affiché a l'écran (OSD)**

## **Fonctions en acces direct**

<span id="page-22-3"></span>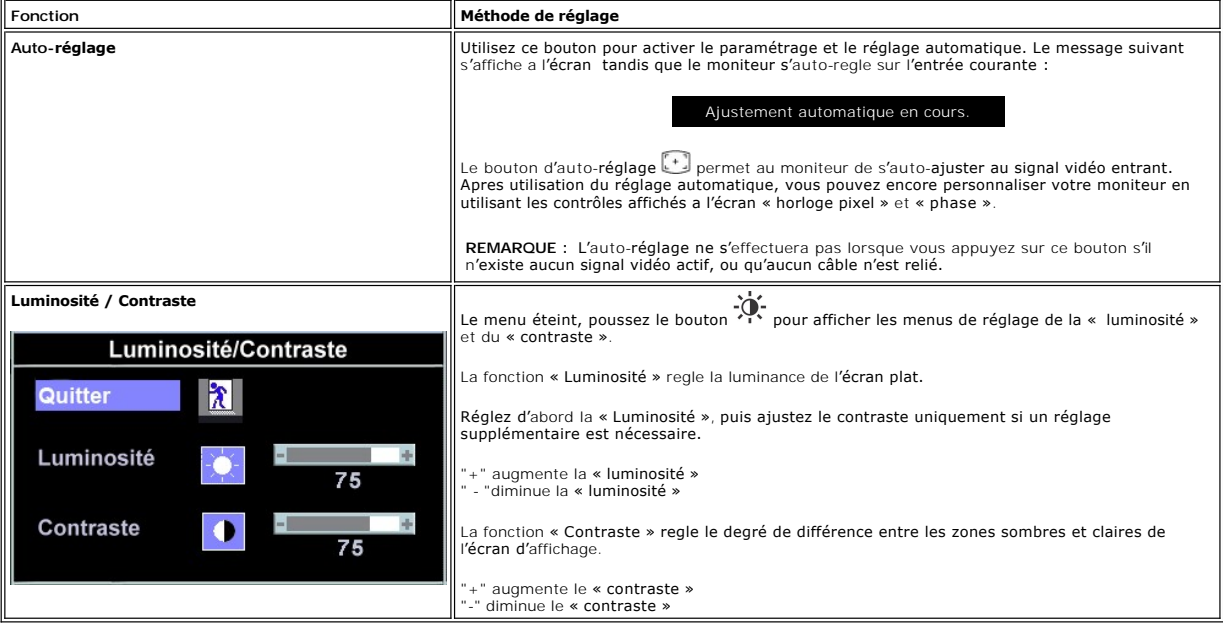

# <span id="page-22-1"></span>**Utilisation du menu affiché a l'écran (OSD)**

### <span id="page-22-2"></span>**Acces au systeme de menu**

1. Le menu étant désactivé, appuyez sur le bouton **Menu** pour ouvrir le systeme OSD et afficher le menu des fonctionnalités principales.

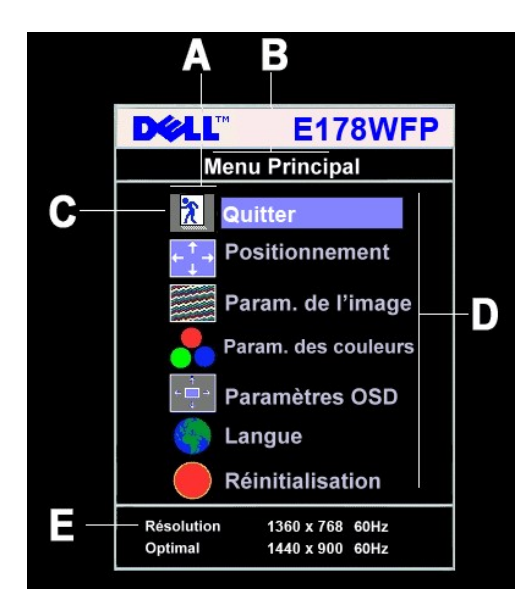

- **A** Icônes de fonction **B** Menu Principal **C** Icône de Menu
- **D** Nom du sous-menu **E** Résolution
- 2. Pressez les boutons et + pour vous déplacer entre les icônes de fonction. Lorsque vous passez d'une icône a l'autre, le nom de la fonction est placé
- 
- en surbrillance pour refléter la fonction ou le groupe de fonctions représentés par cette icône. Reportez-vous au tableau ci-dessous pour une liste<br>Complete de toutes les fonctions disponibles sur le moniteur.<br>3. Pressez u

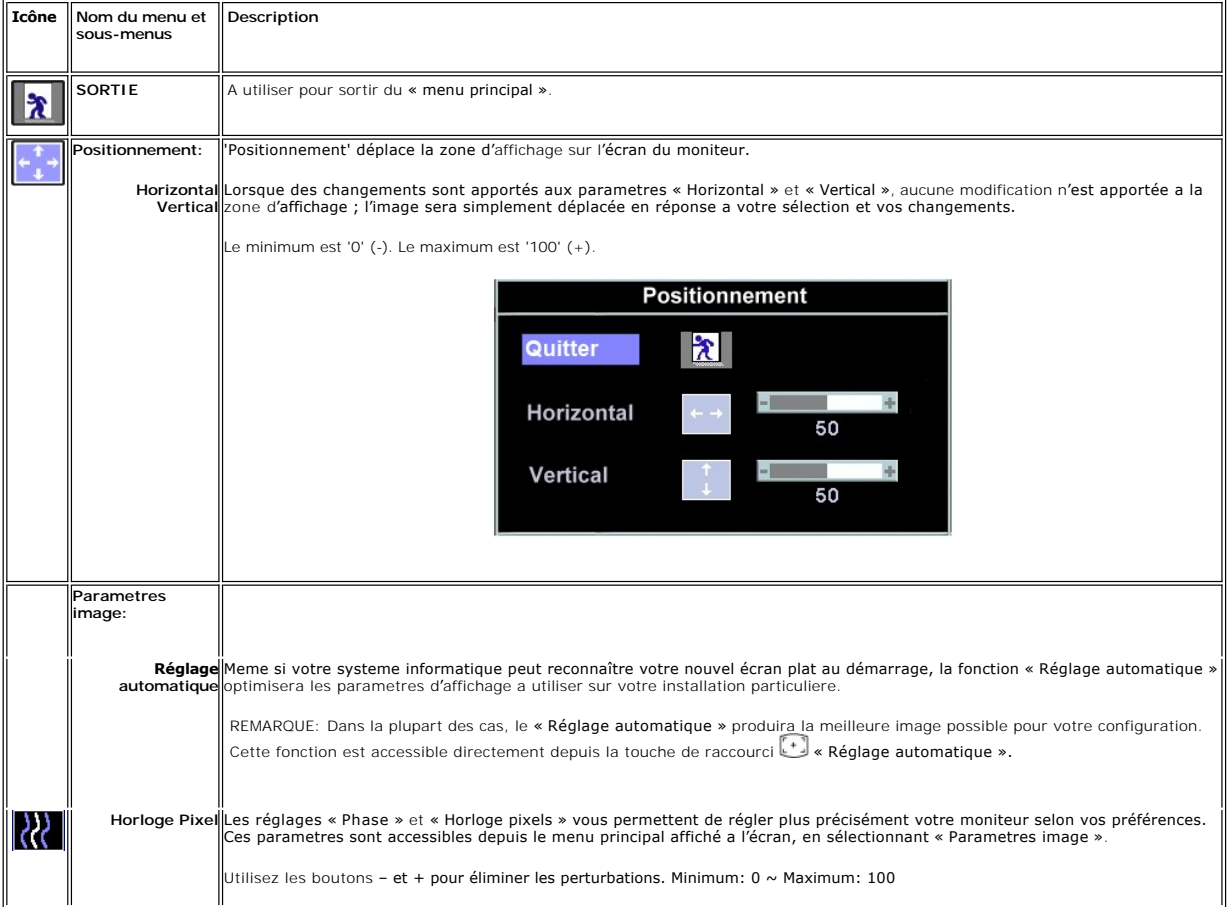

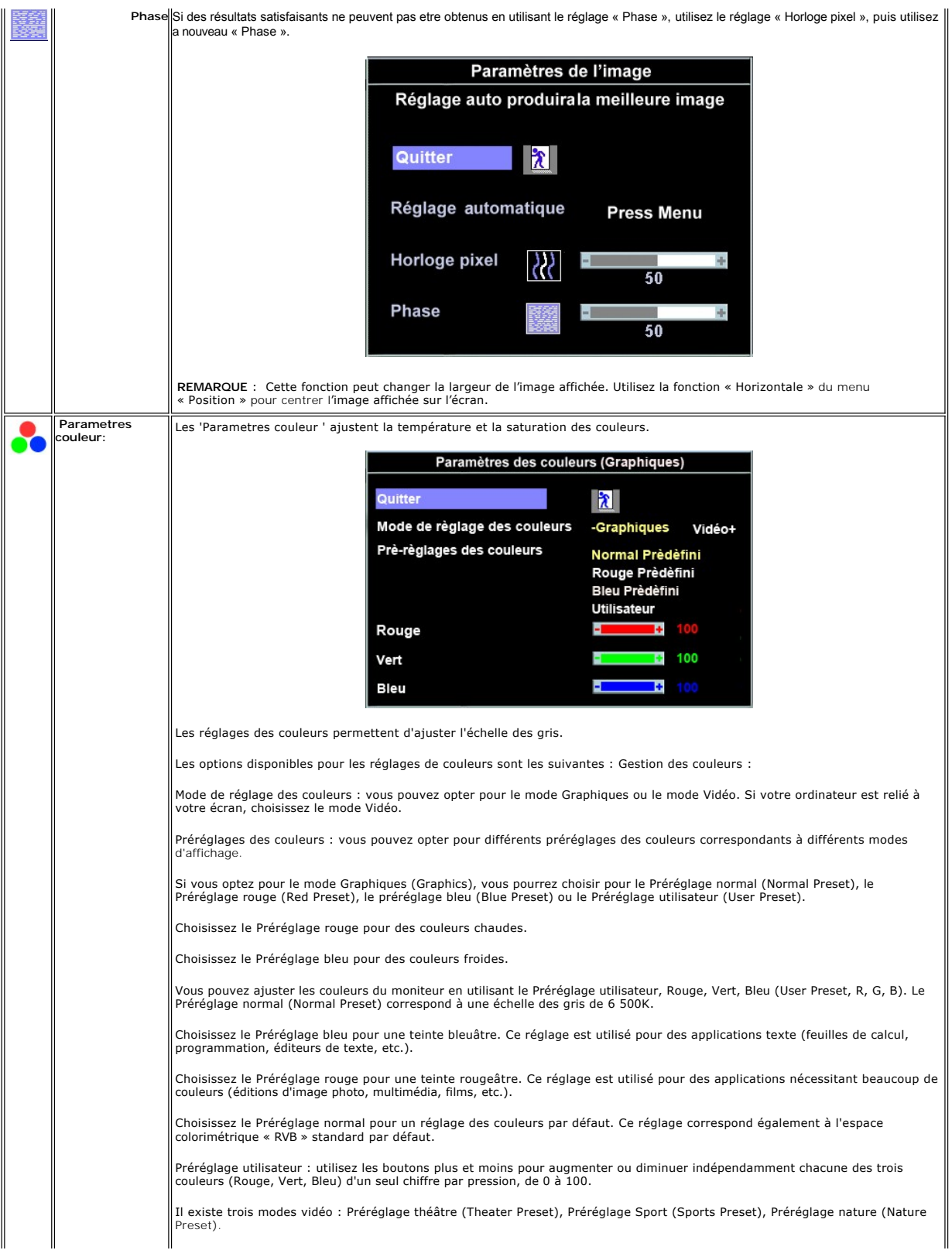

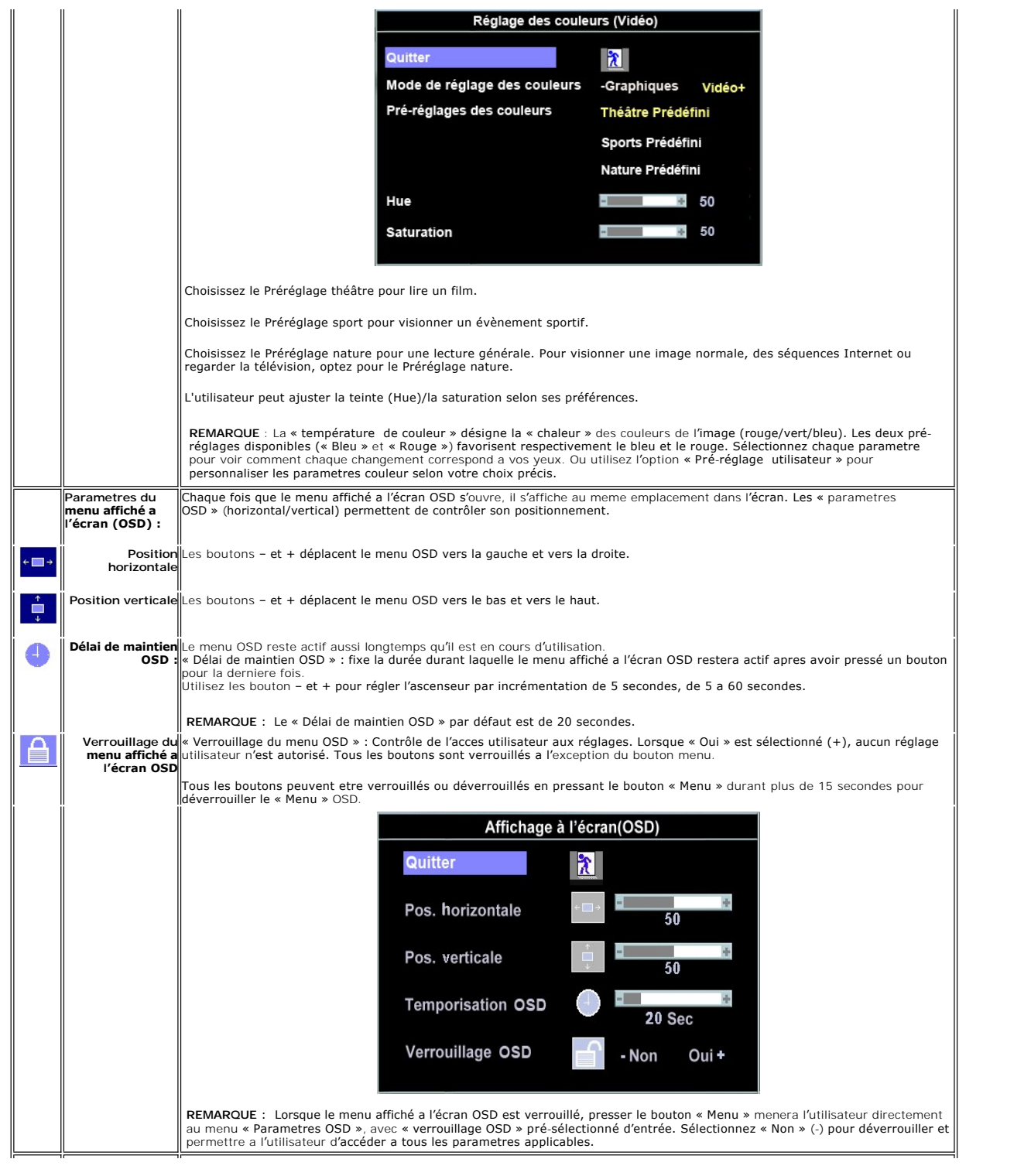

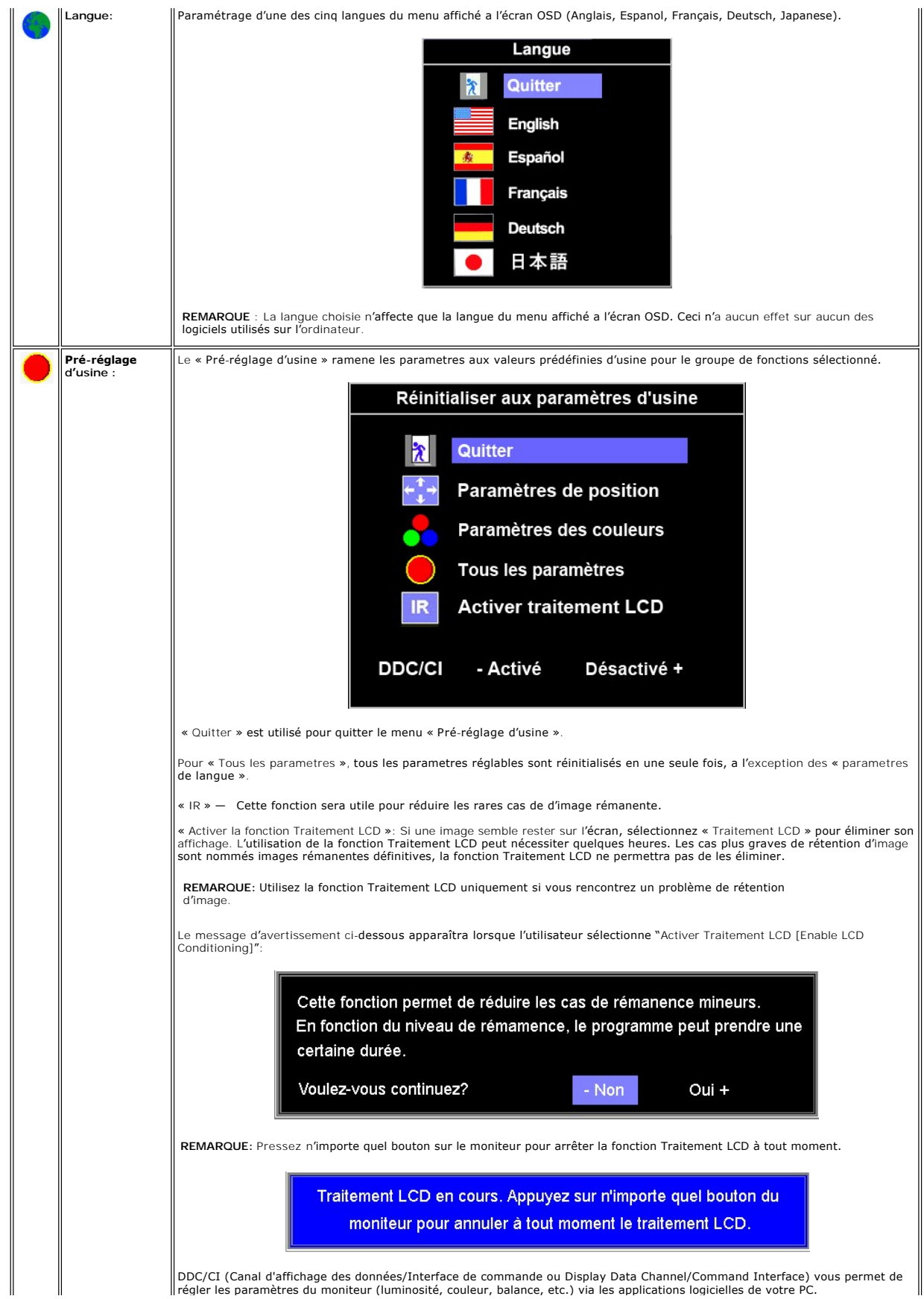

<span id="page-27-0"></span>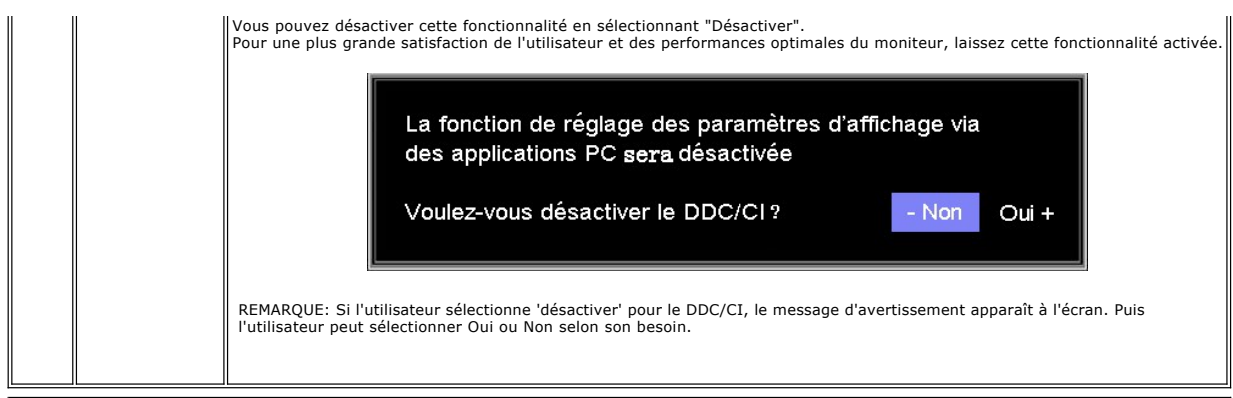

#### **Sauvegarde automatique**

Le menu affiché a l'écran OSD étant ouvert, si vous procédez a des réglages, puis que vous passez a un autre menu, ou quittez le menu OSD, le moniteur<br>enregistre automatiquement tous les changements que vous avez apportés.

#### **Messages d'avertissement du menu affiché a l'écran OSD**

Un message d'avertissement peut apparaître a l'écran pour indiquer que le moniteur n'est pas synchronisé.

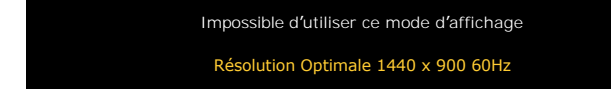

Ceci indique que le moniteur ne peut pas se synchroniser avec le signal qu'il **reçoit de l'**ordinateur. Le signal est trop haut ou trop bas pour que le moniteur<br>puisse l'utiliser. Reportez-vous a <u>Spécifications Moniteur</u> recommandé est de 1440 X 900 a 60Hz.

**REMARQUE** : Le dialogue flottant « Dell – contrôle de la fonction de test automatique » s'affiche a l'écran si le moniteur ne peut détecter aucun signal vidéo.

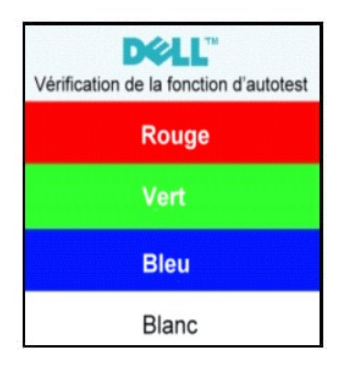

Occasionnellement, aucun message d'avertissement n**'apparaît, mais l'écran reste vide. Ceci pourrait également indiquer que le moniteur n'**est pas<br>**synchronisé avec l'**ordinateur.

Voir [Dépannage spécifique du moniteur](file:///C:/data/Monitors/E178WFP/fr/ug/solve.htm#Monitor%20Specific%20Troubleshooting) pour plus d'information.

## <span id="page-27-1"></span>**Utilisation de la barre de son Dell™ (Optionnelle)**

La barre de son Dell™ est un systeme deux canaux stéréo adaptable a monter sur les écrans plats Dell™.La barre de son dispose d'un contrôle de volume<br>rotatif et d'un contrôle allumé / éteint pour régler le niveau du syste audio.

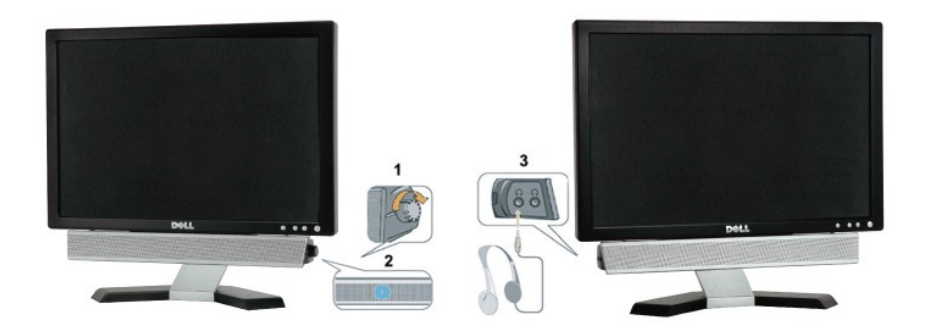

- 1. Connecteurs casque
- 2. Indicateur de mise sous tension
- 3. Contrôle d'alimentation / volume

## **Fixation de la barre de son au moniteur**

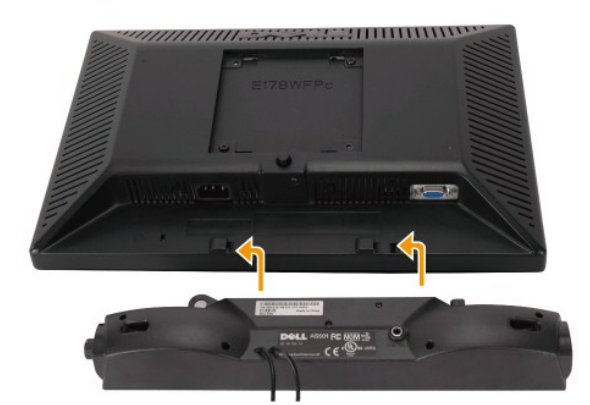

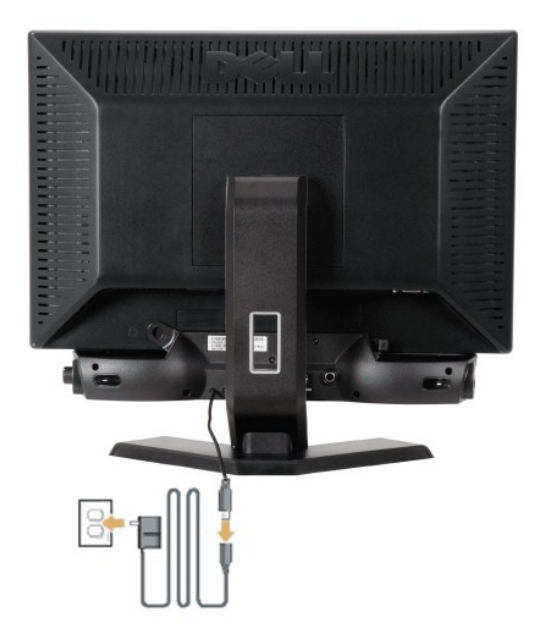

- 1. En vous plaçant a l'arriere du moniteur, fixez la barre de son en alignant les deux fentes avec les deux onglets le long de la partie inférieure arriere du mor
- 2. Faites glisser la barre de son vers la gauche jusqu'a la fixer en place.
- 3. Connectez la barre de son au bloc d'alimentation.
- 4. Branchez les câbles d'alimentation du bloc d'alimentation sur une prise de courant voisine.
- 5. Insérez la prise stéréo mini vert-pâle a l'arriere de la barre de son dans la prise de sortie audio de l'ordinateur.

**AVERTISSEMENT:** A n'utiliser avec aucun autre appareil que la barre de son Dell™.

**REMARQUE:** Connecteur de la barre de son – la sortie 12V cc est uniquement pour la barre de son optionnelle Dell™.

# <span id="page-30-0"></span>**Problemes spécifiques au produit**

**Moniteur a écran plat Dell™ E178WFP** 

- [Dépannage spécifique du moniteur](#page-30-1)
- **Problemes Courants**
- **[Problemes Spécifiques au Produit](#page-31-1)**

**DANGER:** Avant d'entreprendre toute procédure de ce chapitre, suivez [Consignes de Sécurité](file:///C:/data/Monitors/E178WFP/fr/ug/appendx.htm#Safety_Information).

## <span id="page-30-1"></span>**Dépannage spécifique du moniteur**

#### **Vérification avec la procédure de test automatique (STFC)**

Votre moniteur dispose d'une fonction de test automatique qui vous permet de vérifier si tout fonctionne correctement. Si votre moniteur et votre ordinateur sont connectés correctement mais que le moniteur reste éteint, effectuez la procédure de test automatique du moniteur en respectant les étapes suivantes :

- 
- 1. Éteignez votre ordinateur et le moniteur. 2. Débranchez le câble vidéo a l'arriere de l'ordinateur. Pour assurer une opération de test automatique correcte, débranchez le câble analogique (connecteur bleu ) a l'arriere de l'ordinateur. 3. Allumez le moniteur.
- 

La boîte de dialogue flottante 'Dell™ - Self-Test Feature Check' apparaîtra sur l'écran (sur un fond noir) si le moniteur ne peut pas détecter un signal<br>vidéo et qu'il fonctionne correctement. Lorsqu'il est en mode de test

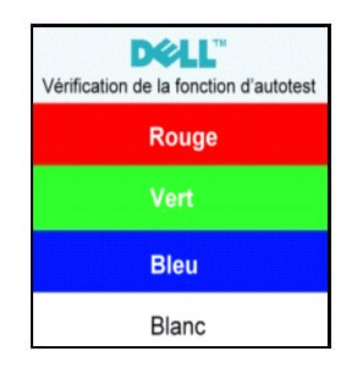

- 4. Cette boîte de dialogue apparaît également lors d'un fonctionnement systeme normal si le câble vidéo est déconnecté ou endommagé.<br>5. Éteignez votre moniteur et reconnectez le câble vidéo; puis allumez votre ordinate
- 

Si l'écran de votre moniteur reste vide apres avoir effectué la procédure précédente, vérifiez votre contrôleur vidéo et votre systeme informatique ; votre moniteur fonctionne correctement.

#### **Message d'avertissement du menu affiché a l'écran OSD**

Pour des problemes relatifs au menu affiché a l'écran OSD, voir Messages d['avertissement du menu affiché a l'écran OSD](file:///C:/data/Monitors/E178WFP/fr/ug/setup.htm#warning)

#### <span id="page-30-2"></span>**Problemes Courants**

Le tableau suivant contient des informations générales relatives aux problemes courants du moniteur que vous pouvez rencontrer.

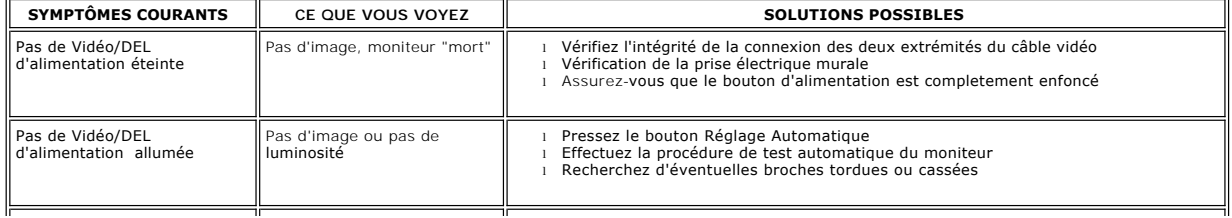

<span id="page-31-0"></span>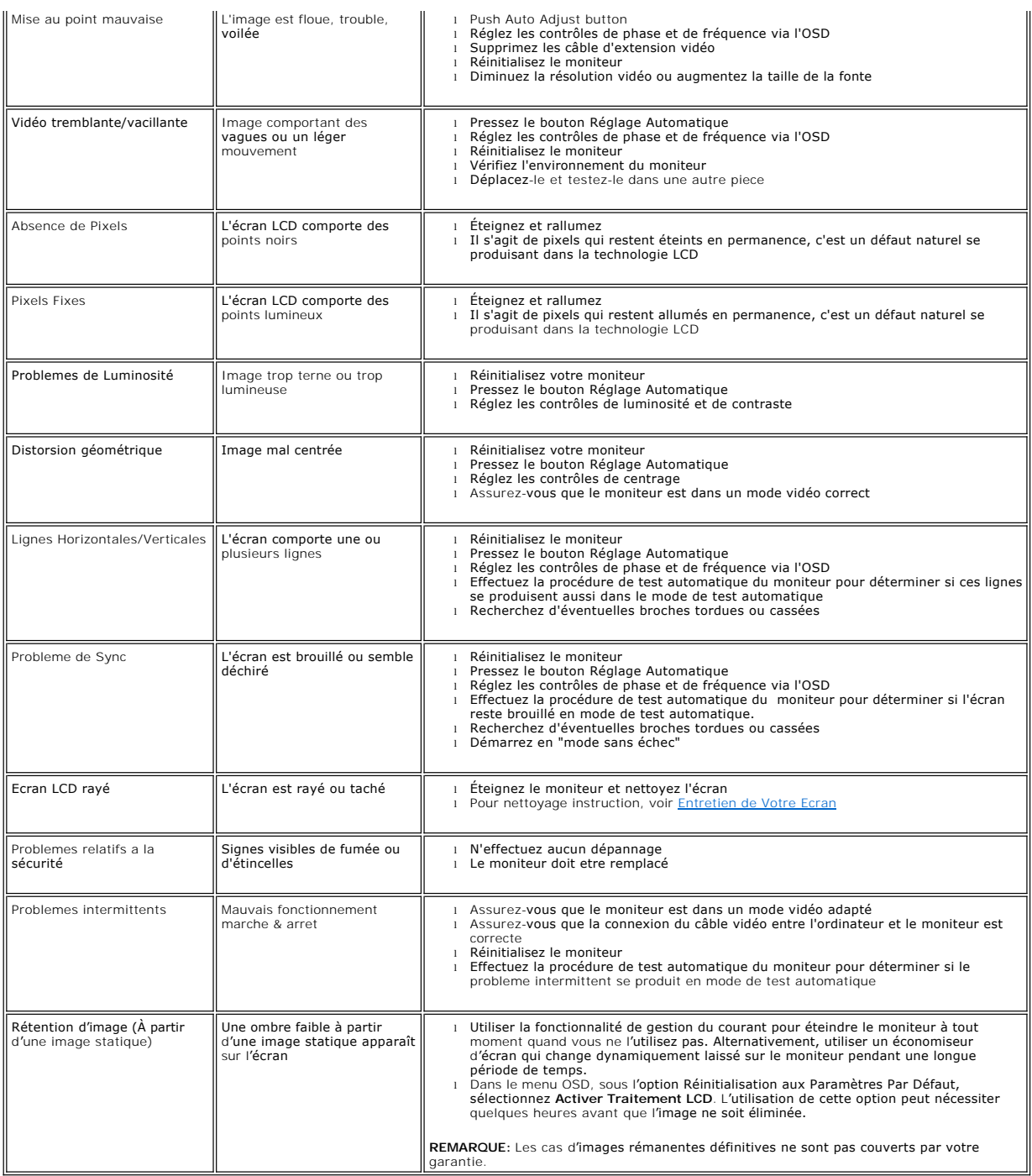

# <span id="page-31-1"></span>**Problemes Spécifiques au Produit**

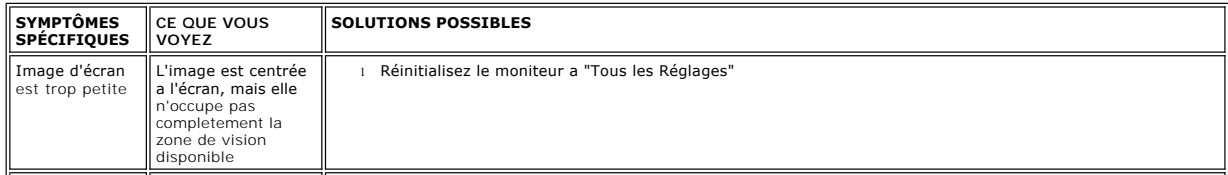

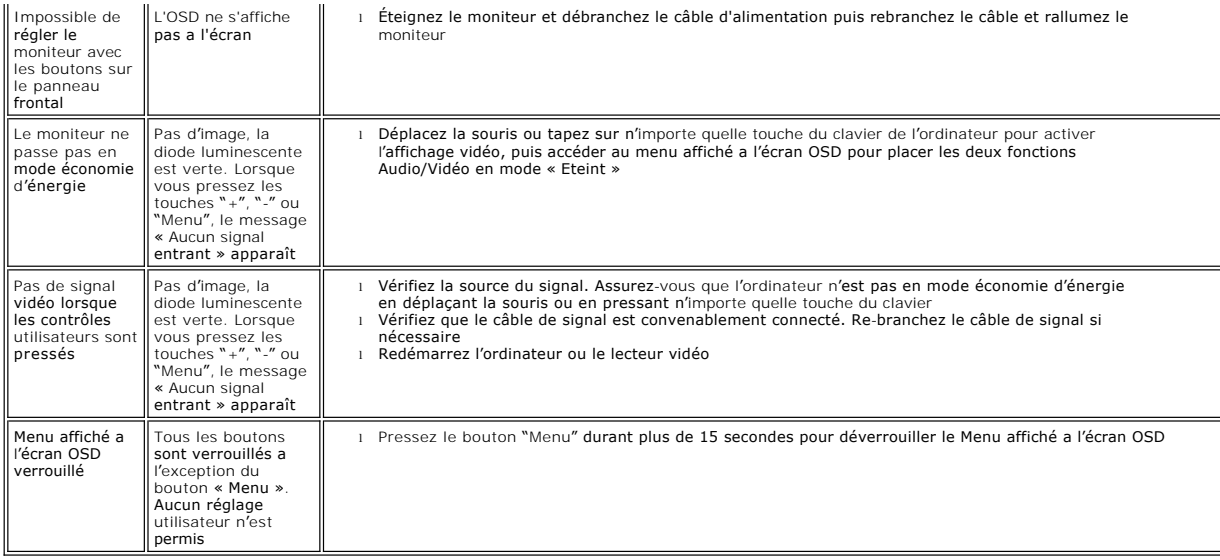

# <span id="page-33-0"></span>**Utilisation du trépied de votre moniteur**

**Moniteur a écran plat Dell™ E178WFP** 

- [Attachement du trépied](#page-33-1)
- [Organisation de vos câbles](#page-33-2)
- [Utilisation du pivot](#page-34-1)
- [Retrait du piedesta](#page-34-2)

## <span id="page-33-1"></span>**Attachement du trépied**

REMARQUE : Le trépied est détaché lorsque le moniteur est expédié depuis l'usine.

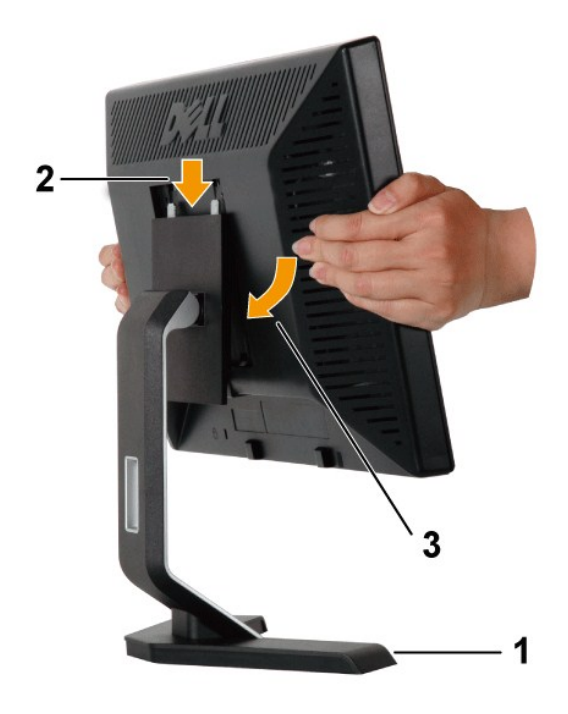

1.Placez le trépied sur sur une surface plate.

2.Faîtes correspondre la rainiure a l'arriere du moniteur avec les deux dents de la partie supérieure du trépied.

3.Abaissez le moniteur de façon a ce que la zone de montage du moniteur s'accroche et se verrouille au trépied.

## <span id="page-33-2"></span>**Organisation de vos câbles**

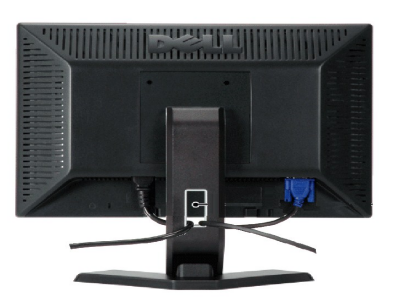

Apres avoir raccordé les câbles nécessaires a votre moniteur et a votre ordinateur, (voir[Connexion de votre moniteurp](file:///C:/data/Monitors/E178WFP/fr/ug/setup.htm#Connecting%20Your%20Monitor)our le raccordement des

<span id="page-34-0"></span>câbles), utilisez le support de câble pour organiser de façon propre tous les câbles comme montré ci-dessus.

# <span id="page-34-1"></span>**Utilisation du pivot**

Avec le piédestal incorporé, vous pouvez pivoter le moniteur pour l'angle de vue le plus confortable.

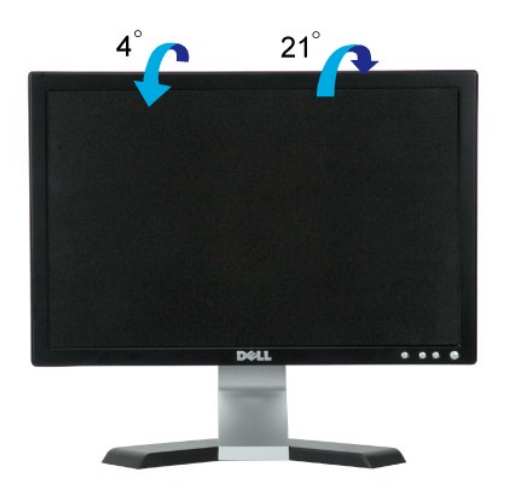

## <span id="page-34-2"></span>**Retrait du piedestal**

Apres avoir placé le panneau du moniteur sur un tissu doux ou amortisseur, pressez et maintenez enfoncé le bouton de retrait LCD, puis retirer le piedestal.

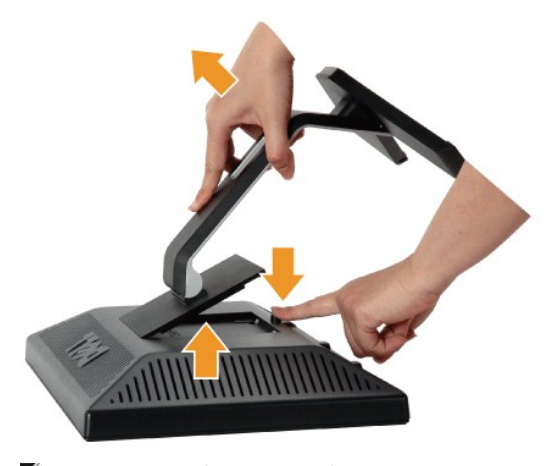

**REMARQUE :** Pour éviter de rayer l'écran LCD en retirant le piedestal, assurez-vous que le moniteur est placé sur une surface propre.